# Structures Asset Valuation and Investment (SAVI) Tool

**USER GUIDE | V1.00**

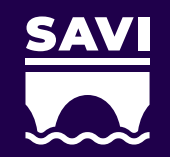

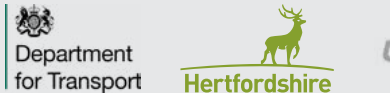

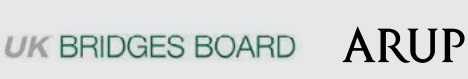

# **WELCOME**

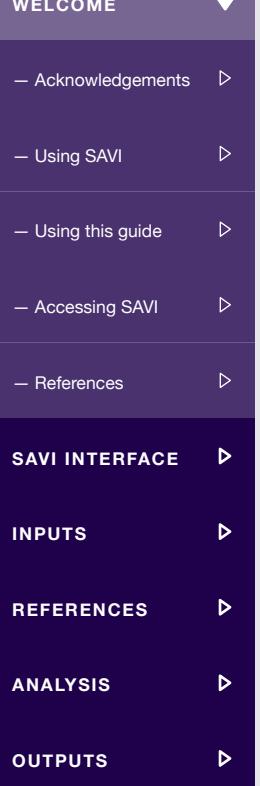

**WELCOME** 

The Structures Asset Valuation and Investment Tool, known as SAVI, supports asset owners, operators and managers with the management of their structure stock.

The Department for Transport through the UK Road Liaison Group commissioned the development of a structures decision support tool to assist local authorities and asset operators across the United Kingdom manage their structures stock.

The UK Bridges Board is the owner of SAVI.

SAVI is a multi-functional, condition-based decision support tool. It can be used to:

- carry out valuation of structures stock,
- develop prioritised short-term programmes of work, and
- develop long-term asset management plans

This user guide has been endorsed by the following organisations:

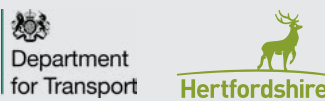

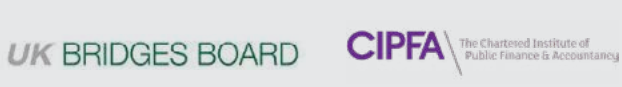

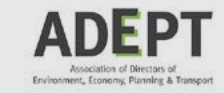

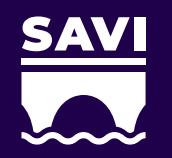

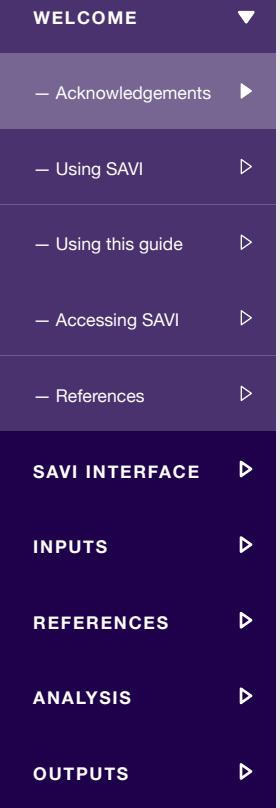

# **ACKNOWLEDGEMENTS**

SAVI has been developed as a next generation publicly available decision support tool.

SAVI builds on the methodology from the previous publicly available Structures Asset Management Planning Toolkit. It introduces new features and controls for asset management planning and has been redesigned to include the recommendations from industry consultations in relation to improving its overall usability.

SAVI has been developed by Arup, overseen by a Steering Group.

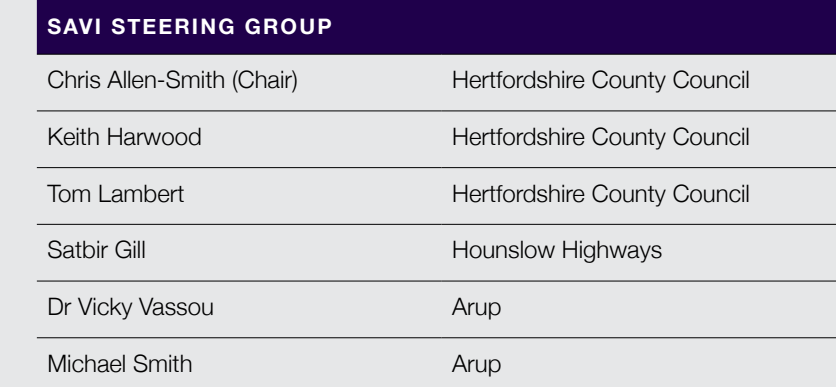

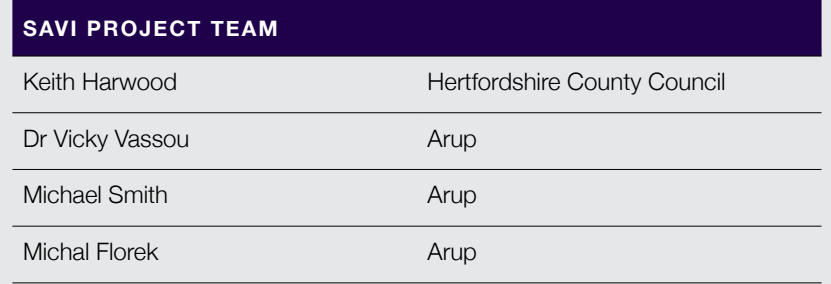

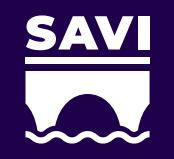

# **WELCOME OUTPUTS<br>
— Acknowled<br>
— Using SAVI<br>
— Using this (<br>
— Accessing !<br>
— References<br>
<b>SAVI INTER<br>
INPUTS<br>
REFERENC**<br>
ANALYSIS<br>
OUTPUTS — Acknowledgements - Using SAVI  $\triangleright$ — Using this guide — Accessing SAVI  $\triangleright$ - References  $\triangleright$ **SAVI INTERFACE**  $\triangleright$ **INPUTS**  $\triangleright$ **REFERENCES**  $\triangleright$ **ANALYSIS**  $\triangleright$  $\triangleright$ **OUTPUTS**

# **USING SAVI**

In its simplest form, SAVI is a multi-functional, condition-based decision support tool which:

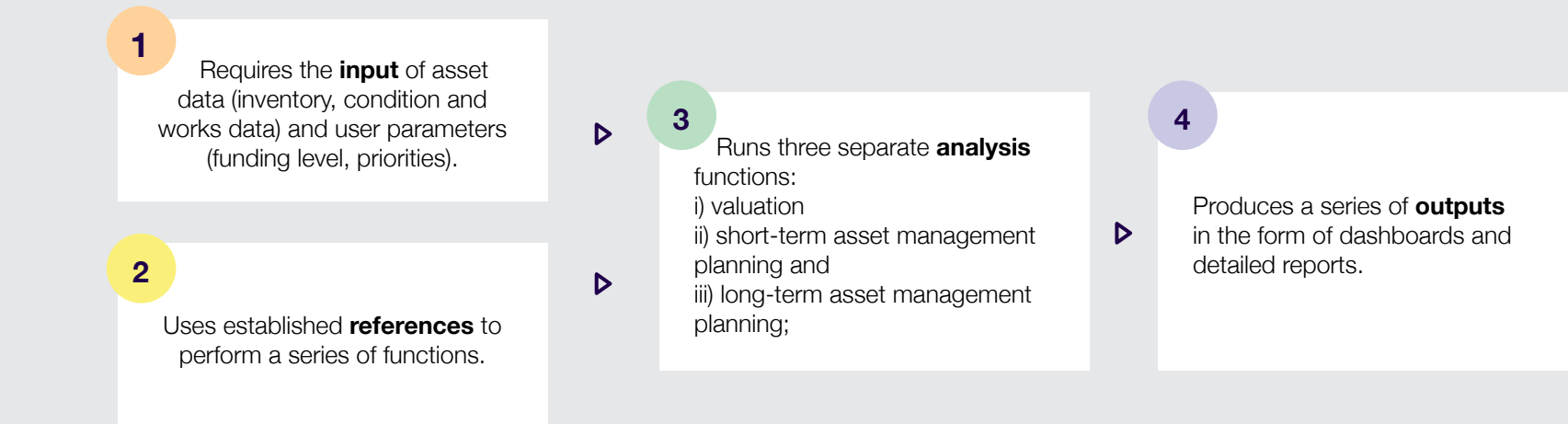

SAVI has been designed to assist local authorities in the United Kingdom to manage their structures stock, ensuring there is an accessible and consistent national approach. SAVI uses the inventory hierarchy and element level condition scoring system of the County Surveyors Society Inspection Process, as described in Appendix G of the Inspection Manual for Highway Structures (2007). SAVI evaluates Condition Performance Indicators based on the approach described in Guidance Document for Performance Measurement of Highway Structures, Part B1 (2007).

Using SAVI, users can develop long term asset management plans (up to 120 years), determine long-term intervention strategies, model variable budget scenarios against performance and whole life cost, develop tactical short term (5-year) programmes of work and carry out both gross and depreciated valuation of their structures stock.

## **USING THIS GUIDE**

— Acknowledgements

 $\triangleright$ 

 $\triangleright$ 

 $\triangleright$ 

 $\triangleright$ 

 $\triangleright$ 

 $\triangleright$ 

 $\triangleright$ 

 $\triangleright$ 

**WELCOME** 

— Using SAVI<br>— Using this guide<br>— Accessing SAVI

**SAVI INTERFACE**

WELCOME<br>— Acknowledgeme<br>— Using SAVI<br>— Using this guide<br>— Accessing SAVI<br>— References<br>**SAVI INTERFAC**<br>**INPUTS<br>REFERENCES**<br>ANALYSIS

 $-$  References

**REFERENCES**

**ANALYSIS**

**OUTPUTS** 

**INPUTS**

This User Guide offers a practical stepby-step guide to SAVI.

This document is a User Guide for the Structures Asset Valuation and Investment Tool. This User Guide steps through the process of using SAVI to yield meaningful results. Through the following sections of this User Guide, users will learn to:

- Navigate the **SAVI Interface**: configuring the Main Page where key parameters are entered (including setting budgets and priorities), operating the various functions on the SAVI Ribbon and understanding the different SAVI Modes available.
- Populate the required **Inputs** : entering the essential inventory and condition data at structure and element level, any planned works and defined routine expenditure.
- Review the baseline **References** : reviewing the baseline data and assumptions that SAVI utilises, including the defined material/ component deterioration profiles, maintenance actions, unit cost rates, etc.
- Understand the three different **Analysis** functions: how valuation, short-term asset management planning and long-term asset management planning are carried out, either separately or in sequence.
- Utilise the resultant **Outputs** : viewing, interrogating and exporting the results of the analysis to support strategic portfolio planning, tactical short-term works programmes and a variety of other uses.

At any time, a user can choose to return to the start of the User Guide by clicking on the SAVI logo. Users can navigate the User Guide utilising the navigation panel located on the left of each page.

This version of the User Guide has been designed for use on desktop as an interactive guide.

 $\mathbb{R}$ Throughout this User Guide, additional commentary and tips have been added which aim to provide helpful suggestions when using SAVI. These tips are denoted by the time saving icon.

Throughout this guide, definitions and further reading may be accessed by clicking the  $\bigwedge$  icon.

# **WELCOME** WELCOME<br>— Acknowledgem<br>— Using SAVI<br>— Using this guide<br>— Accessing SAVI<br>— References<br>**SAVI INTERFA(**<br>**INPUTS<br>REFERENCES**<br>ANALYSIS — Acknowledgements  $\triangleright$ — Using this guide — Using SAVI  $\triangleright$ - Accessing SAVI  $\triangleright$ - References  $\triangleright$ **SAVI INTERFACE**  $\triangleright$ **INPUTS REFERENCES**  $\triangleright$ **ANALYSIS**  $\triangleright$  $\triangleright$ **OUTPUTS**

# **ACCESSING SAVI**

# It is recommended that users always access and use the latest version of SAVI.

The latest version of SAVI can be accessed electronically, and is available for download with supporting documentation from the UKRLG website, at **[www.ukroadsliaisongroup.org/savi](http://www.ukroadsliaisongroup.org/savi)**.

It is recommended that SAVI is downloaded and saved to the user's desired folder before it is opened and used. This will simplify the management of input and output files, particularly as export files generated using SAVI are automatically saved to the same folder location that SAVI itself is saved in.

Based on widespread consultation with Local Authorities, SAVI has been developed in Microsoft Excel. SAVI was developed using the Office 365 suite and as such runs most optimally in this environment, though it is compatible with versions of the programme dating back to Microsoft Excel 2010. Microsoft indicated that Office 2010 (including Microsoft Excel) will reach the end of its support lifecycle on 13 October 2020 and Microsoft recommends that if you are using Office 2010, you should start to plan to move to Office 365 or upgrade to a supported version of Office (Office 2013, Office 2016, or Office 2019), as appropriate.

Macros must be enabled to allow SAVI to run.

For optimal performance, it is recommended that SAVI is the only Microsoft Excel file open during analysis. Having other applications open will limit resources available for SAVI to run, especially applications which belong to the Microsoft Office suite.

 $\mathbf{R}$ 

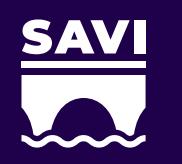

### **WELCOME**  $\overline{\phantom{0}}$ **COME**<br>
— Acknowled<br>
— Using SAVI<br>
— Using this (<br>
— Accessing !<br>
— References<br> **SAVI INTER<br>
INPUTS<br>
REFERENC<br>
ANALYSIS** — Acknowledgements  $\triangleright$ — Using SAVI<br>— Using this guide<br>— Accessing SAVI  $\triangleright$  $\triangleright$ — Using this guide  $\triangleright$ - References  $\mathbf{b}$  $\triangleright$ **SAVI INTERFACE**  $\triangleright$ **INPUTS REFERENCES**  $\triangleright$ **ANALYSIS**  $\triangleright$  $\triangleright$ **OUTPUTS**

# **REFERENCES**

The following references have informed the development of SAVI.

Inspection Manual for Highway Structures (Highways Agency, 2007) Guidance Document for Performance Measurement of Highway Structures, Part B1 (Highways Agency, CSS Bridges Group, 2007) Code of Practice on the Highways Network Asset (CIPFA, 2016) Code of Practice on the Highways Network Asset Guidance Notes (CIPFA, 2016) Structures Asset Management Planning Toolkit Part A: Methodology (UK Bridges Board, 2015) Structures Asset Management Planning Toolkit Part B: Functional Specification (UK Bridges Board, 2014) Structures Asset Management Planning Toolkit Part C: Supporting Information (UK Bridges Board, 2015) Structures Asset Management Planning Toolkit User Guide to the Computerised Model (UK Bridges Board, 2015)

Creating Consistent Element Inventories for Highway Structures (LoBEG, 2011)

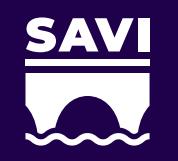

# **SAVI INTERFACE**

# Before using SAVI for the first time, users should be aware of the user interface

SAVI relies on three key interfaces to operate:

1. the **SAVI Main Page**, where key parameters are entered,

2. the **SAVI Ribbon** where the tool functionality is controlled, and,

3. the **SAVI Modes,** which distinguish whether a user can input and edit data or run analysis and examine outputs.

Understanding the interface features will allow users to utilise SAVI to its full extent.

Throughout SAVI, colour coding has been applied to individual cells, column headings and tabs. The colour coding differentiates inputs, references, analysis and outputs, assisting the user to navigate and operate SAVI. For instance, cells, columns and tabs which require input are distinguished by salmon shading throughout SAVI, indicating the field or attribute may be reviewed and/or edited. Colour coding used throughout SAVI is as follows:

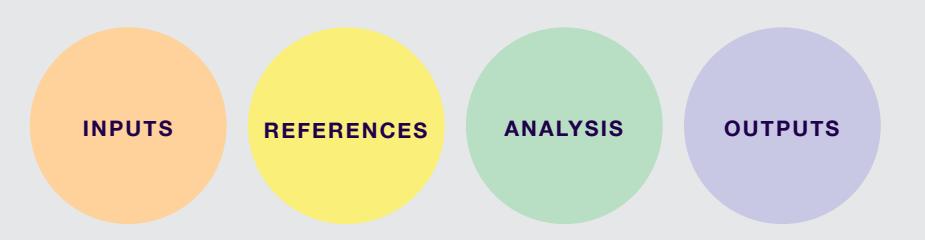

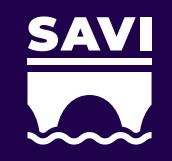

**WELCOME**

— SAVI Main Page

**SAVI INTERFACE**

b

 $\overline{\phantom{0}}$ 

 $\triangleright$ 

 $\triangleright$ 

 $\triangleright$ 

 $\triangleright$ 

 $\triangleright$ 

 $\triangleright$ 

 $\triangleright$ 

— SAVI Ribbon

— SAVI Modes

**REFERENCES**

**ANALYSIS**

**OUTPUTS**

**INPUTS**

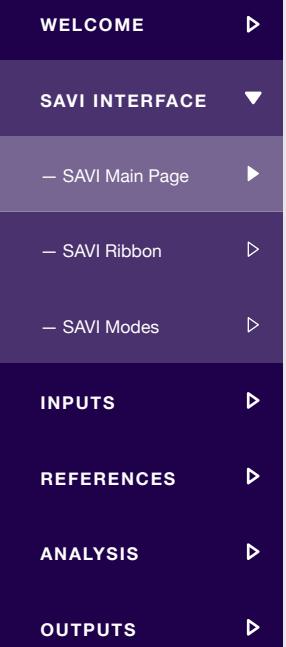

### **SAVI MAIN PAGE**

The Main Page introduces SAVI, summarises inputs, and requires the user to enter key data and parameters.

Click on the individual tiles on the Main Page for more information.

### **WHAT IS THE SAVI TOOL? ORGANISATION DETAILS SHORT-TERM ASSET MANAGEMENT PLANNING LONG-TERM ASSET MANAGEMENT PLANNING ANNUAL INFLATION INDEXATION STOCK SUMMARY DATA VALIDATION VALUATION DETERIORATION License** Constitution

This tilek<del>tillenlostikastastaltilejitiningitikkin telähintäjä työnetin kilöiseksityhtyksesta.</del><br>Sikeilitioniailispuolityötelähintäetyt rigyttemminetillistä syntyymityin kiesepuolistikuttilijotese. and Investment Tool. In the Indian Indian Indian Indian Indian Indian Indian Indian Indian Indian Indian India **For further information, walgese refer to the Welsonic section of the Niseratilinin letterolim tehtid valtalige exikt semetrida etitbalgaz besortare avalua ety den ety den tika ilikuntariliyindaliyaTalishi ku Talidiyiri koʻparlarida iliyiBi girdi malifici ishlaqining yoʻlika uliliyi** (Nverih) gintugberaty tid Gabrie installated for type of the certare classic role of the stel **The le<del>by to</del> is aliphaging averissed** here will appear on couput dashboards Elineteronettukkustatiotiikransysteliikkietyheetisekokukeivierry ekultermiatikeseSyneeruhileeet tomatyeesetterof<br>Tilleringehylisetteluettukkesyttee tyheettiivisettimise Eillehydeittyisekontiikaettiottaettikke etti (Apyditi NATADENY TACTOR SPAGONIC KO INGIVIALA COMPOGGOLSARIA PARK INDIA **givically gratique and the construction of the structure tensor can review the total number of the structure o of telements altiput in SAVI. Bhattaraidhichtia air a chogair a tha an chomhair an chomhair an chomhaidh an chomhair an chomhaidh** air an chom Elements tabs contain no data is will be set the set of data is the set of the Stock Summary is will be set ifygy bave a high priority structure, this will be applied in both asset **givisining primulae and the user independent and displacement and directed and directed** requirecter **bide leggenis alup dedans aver issue.** gibi<del>ca itygjyt i gjoda nidj klughon i hot</del>hlidga for tyggen del<del>k a kto eg tro</del>a natually be ustudeske to breid mane management planning functions. stock. The stock of the stock of the stock of the stock of the stock stock of the stock of the stock of the st

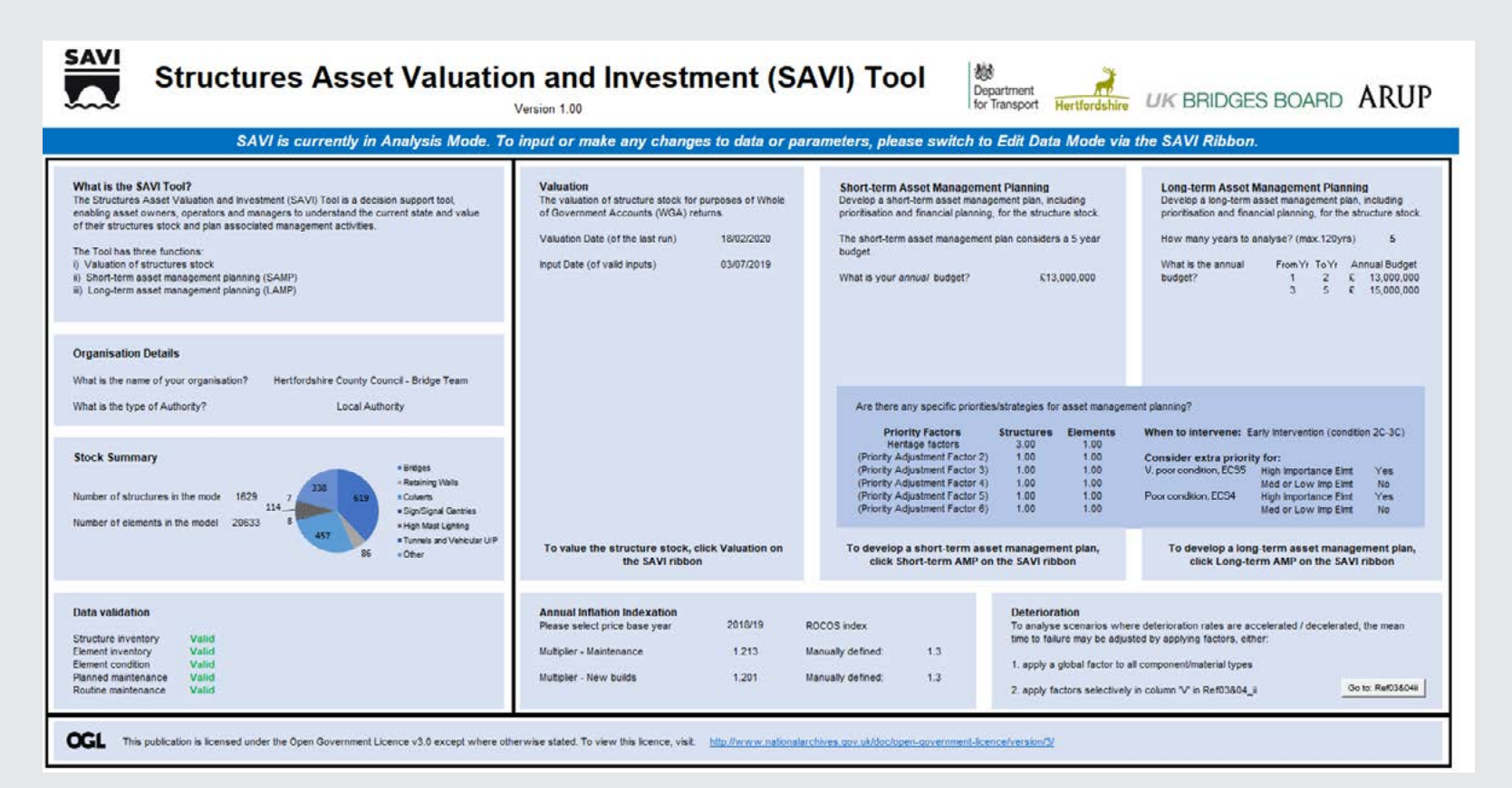

# **SAVI RIBBON**

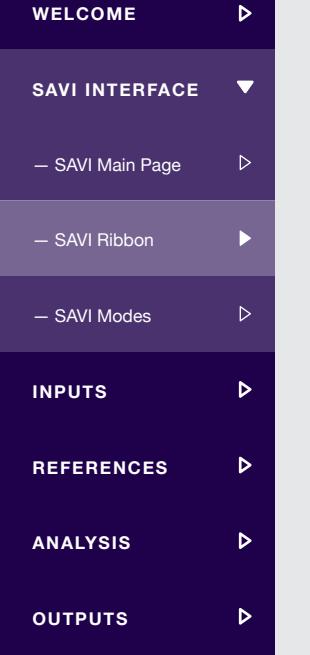

# When SAVI is opened the SAVI Ribbon is displayed as the default menu across the top of the Excel workbook.

The SAVI Ribbon has been designed as the primary control interface for operating SAVI. Through the SAVI Ribbon, users can edit and import asset data and parameters, run each of the analysis functions, navigate and view the various output, analysis and reference tabs and export the calculated dashboards and outputs.

Click on the individual buttons on the SAVI Ribbon below for more information.

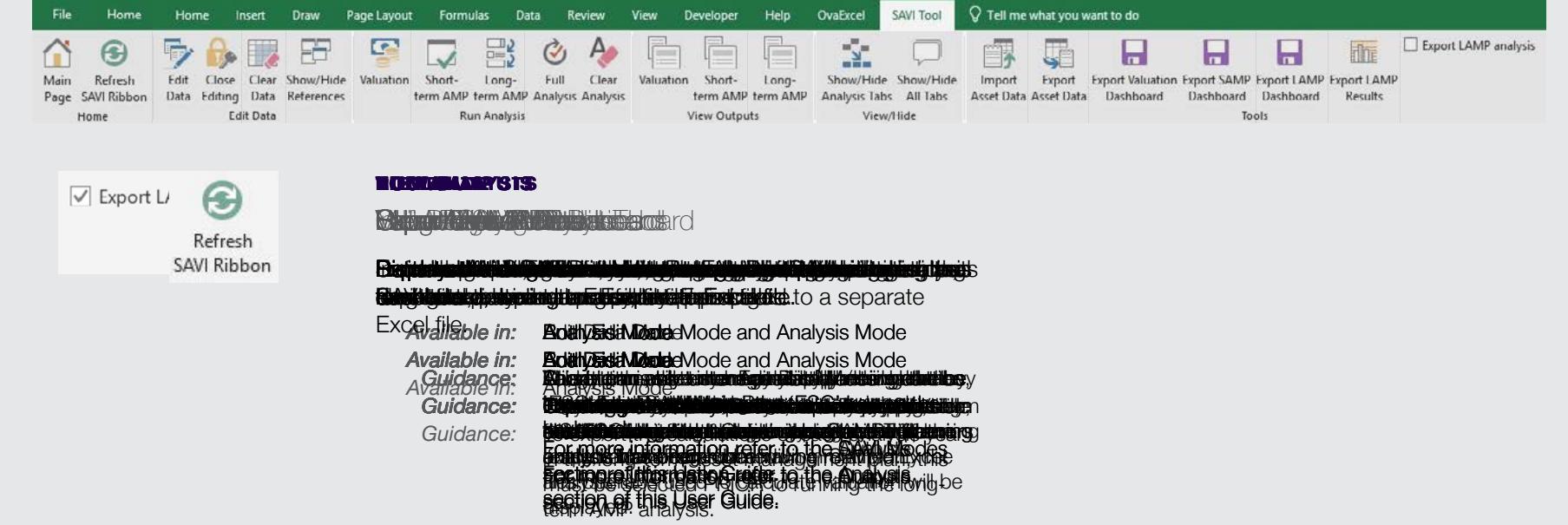

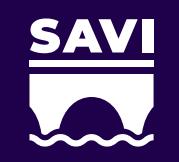

# **WELCOME**  $\triangleright$  $\overline{\mathbf{v}}$ **SAVI INTERFACE<br>— SAVI Main Page<br>— SAVI Ribbon**  $\triangleright$ — SAVI Main Page  $\triangleright$ — SAVI Modes  $\overline{\mathbf{v}}$ - Edit Data Mode<br>- Analysis Mode<br>**INPUTS<br>REFERENCES<br>ANALYSIS**<br>OUTPUTS  $\triangleright$  $\triangleright$  $\triangleright$  $\triangleright$

# **SAVI MODES**

# SAVI operates in two modes, Edit Data Mode and Analysis Mode.

In Edit Data Mode, the user is required to ensure all inputs have been entered in the correct format so that the tool is ready to run. In Analysis Mode, the user can run the various functions and interrogate the resultant outputs.

Structuring SAVI in this way ensures that data errors during input are corrected before analysis is run, minimising the risk of corrupting the analysis.

Click on the Main Page below, as it appears for each mode for more information.

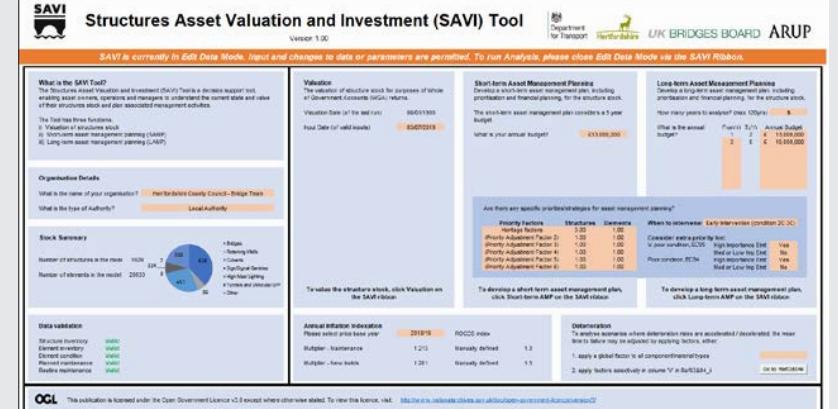

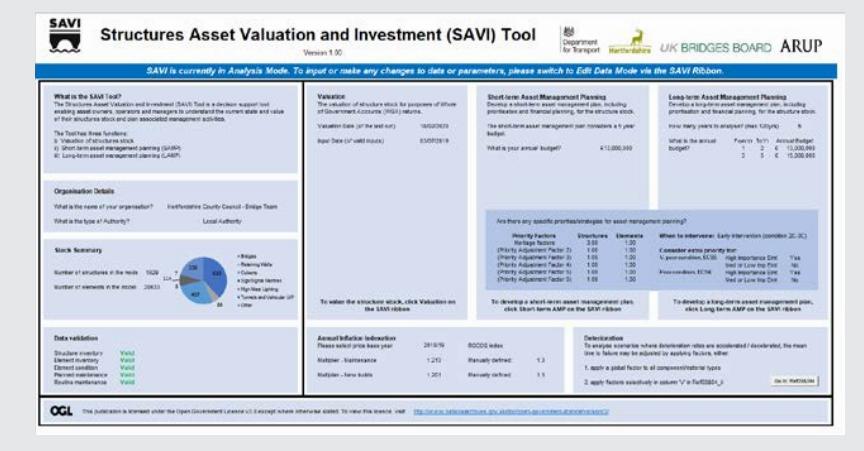

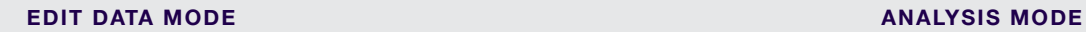

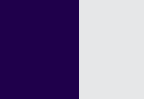

# **WELCOME**  $\blacksquare$ **SAVI INTERFACE<br>— SAVI Main Page<br>— SAVI Ribbon** — SAVI Main Page  $\triangleright$  $\triangleright$ — SAVI Modes<br>- Edit Data Mode<br>- Analysis Mode<br>**INPUTS<br>REFERENCES**<br>ANALYSIS  $\triangleright$  $\triangleright$  $\triangleright$  $\triangleright$

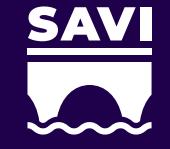

# **SAVI MODES – EDIT DATA MODE**

When in Edit Data Mode, a user may manually input or import asset data, review and modify references and input or select parameters on the Main Page.

The intent of Edit Data Mode is to ensure all necessary inputs have been correctly entered and reviewed prior to running an analysis.

The Main Page format indicates when SAVI is in Edit Data Mode. The orange banner on the Main Page reads "SAVI is currently in Edit Data Mode. Input and changes to data or parameters are permitted. To run Analysis, please close Edit Data Mode via the SAVI Tool Ribbon." All cells are shaded in blue on the Main Page, and edits are not permitted on the Main Page, on any of the four input tabs *Structures*, *Elements*, *Planned* and *Routine*, or in the Reference tabs.

To enter Edit Data Mode, a user must click the *Edit Data* button on the SAVI Ribbon.

When in Edit Data Mode, the four input tabs *Structures*, *Elements*, *Planned* and *Routine,* are displayed. A user is required to input asset data across the four tabs, as described in the Inputs section of this User Guide.

To view references, a user must click the *Show/Hide References* button on the SAVI Ribbon. A user may review and modify references, as described in the References section of this User Guide.

To exit Edit Data Mode, a user must click the *Close Editing* button on the SAVI Ribbon. SAVI will then prepare the data for analysis, running a series of checks to ensure the asset data entered is in the correct format to be able to run analysis.

If the data preparation is successful, SAVI will revert to Analysis Mode, ready to run the analysis functions.

If the data preparation is unsuccessful, SAVI will prompt the user to review the input data. Errors will be highlighted on the Data Validation tile on the Main Page, directing the user to the specific input tab where the errors exist.

 $\mathbb{R}$ 

The user will be **unable to exit Edit Data Mode without first correcting data errors**, as SAVI is unable to run with data errors present. Identifying and correcting errors is described in the Inputs section of this User Guide.

> Accessing Edit Data Mode invalidates any previously run analysis. **Each time a user enters Edit Data Mode, all previous calculations and results are cleared from SAVI**, regardless of whether any of the input data or parameters have been modified or not. A user will therefore have to run the analysis again.

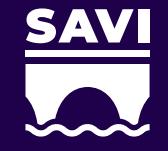

# **SAVI MODES - ANALYSIS MODE**

When in Analysis Mode, a user may run the analysis functions, examine the outputs and calculations and export results. Once analysis has been run, the various outputs are automatically

The intent of the Analysis Mode is to allow the user to run, examine and export the long-term asset management planning, shortterm asset management planning and valuation outputs, with the confidence that the asset data and parameters have already been entered correctly in SAVI.

The Main Page format indicates when SAVI is in Analysis Mode. The blue banner on the Main Page reads "SAVI is currently in Analysis Mode. To input or make any changes to data or parameters, please switch to Edit Data Mode via the SAVI Tool Ribbon." All cells are shaded in blue on the Main Page, and edits are not permitted on the Main Page or any of the four input tabs *Structures*, *Elements*, *Planned* and *Routine*.

A user can run four different analysis functions in SAVI, by clicking on one of the analysis buttons on the SAVI Ribbon.

To run valuation, a user must click the *Valuation* button on the SAVI Ribbon.

To run short-term asset management planning, a user must click the *Short-term AMP* button on the SAVI Ribbon.

To run long-term asset management planning, a user must click the *Long-term AMP* button on the SAVI Ribbon.

To run valuation, short-term asset management planning and longterm asset management planning, a user must click the *Full Analysis* button on the SAVI Ribbon. This will instruct SAVI to carry out in sequence all three functions.

For more information on the individual analysis functions, refer to the Analysis section of this User Guide.

 $\mathbb{Z}$ For large datasets (with over 1,000 structures and 10,000 elements) the *Full Analysis* function may be useful to perform all calculations in one run, allowing the user to leave SAVI running uninterrupted, for hours, if necessary.

displayed.

When valuation has been successfully run, the *Valuation Dashboard* and *Valuation Certificate* will appear within SAVI.

When short-term asset management planning has been successfully run, the *Short-term Asset Management Planning (SAMP) Dashboard*, *Project List* and *Element List* will appear within SAVI.

When long-term asset management planning has been successfully run, the *Long-term Asset Management Planning (LAMP) Dashboard*, *LAMP Results* and *ECS Profile* will appear within SAVI.

When long-term asset management planning has been successfully run, the *Long-term Asset Management Planning (LAMP) Dashboard*, *LAMP Results and Element Condition Score Profile (ECS Profile)* will appear within SAVI.

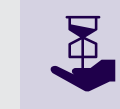

Once an analysis function has been run, it cannot be rerun. For instance, if valuation has been run, pressing the *Valuation* button on the SAVI Ribbon will not re-run the function again, instead it will alert the user that Valuation has already been run.

Once the analysis has been successfully run, select outputs may be exported. Outputs may be exported as a separate Excel file using the SAVI Ribbon and the buttons *Export Value Dashboard*, *Export SAMP Dashboard*, *Export LAMP Dashboard* and *LAMP*.

For more information on the individual outputs, refer to the Outputs section of this User Guide.

### **INPUTS 1**

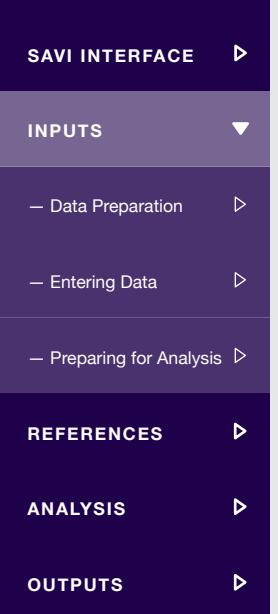

**WELCOME**

To successfully run SAVI, the user is required to input asset data and parameters.

There are five groups of input data and parameters required in SAVI:

- 1. The input of key valuation and investment parameters. This is facilitated on the Main Page and is mandatory.
- 2. The input of structure level asset data (inventory). This is facilitated on the Structures tab and is mandatory.
- 3. The input of element level asset data (inventory and condition). This is facilitated on the Elements tab and is mandatory.
- 4. The input of defined and planned programmes of work. This is facilitated on the Planned tab and is optional.
- 5. The input of maintenance, inspection and assessment expenditure. This is facilitated on the Routine tab and is optional.

Asset data input into SAVI must reflect the current, baseline position of the structure stock.

Throughout SAVI, cells, columns and tabs which require the user to input data and parameters are indicated by salmon shading.

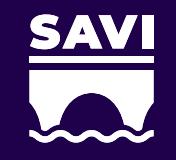

### **DATA PREPARATION**

Users should first prepare the asset data to ensure all required attributes are available and in a format compatible with SAVI.

The recommended steps for data preparation are:

- 1. Review the attributes required by SAVI to ensure the required data is available. Note that most attributes are mandatory and must be entered for SAVI to operate.
- 2. For required data which is not available, capture or otherwise derive this data. For instance, if location data (whether a structure is located in a rural, urban or marine environment) is not available within the Structures Management System or Database, the user must derive this data in order to use SAVI.
- 3. Review the format of the attributes required by SAVI, to ensure the data available is in the correct format.
- 4. If required, cleanse the asset data to ensure it aligns with the format specified by SAVI. For instance, element names should match the naming classification used within SAVI.

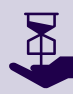

It is likely that data entered for the first time in SAVI will contain errors that must be corrected. However, preparing data following the recommended steps above will ensure that errors are kept to a minimum, saving time and effort.

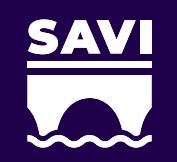

**WELCOME**

**INPUTS**

**REFERENCES**

— Data Preparation<br>— Entering Data<br>— Preparing for Analysis<br>**REFERENCES<br>ANALYSIS**<br>OUTPUTS

**ANALYSIS**

**SAVI INTERFACE**

 $\triangleright$ 

 $\triangleright$ 

 $\triangleright$ 

 $\triangleright$ 

 $\triangleright$ 

# **ENTERING DATA**

# Once data has been prepared, it can be entered into SAVI.

To enter data and parameters, SAVI must be in Edit Data Mode. To enter Edit Data Mode, refer to the SAVI Modes section of this User Guide.

Once in Edit Data Mode, a user has three means of entering data in SAVI:

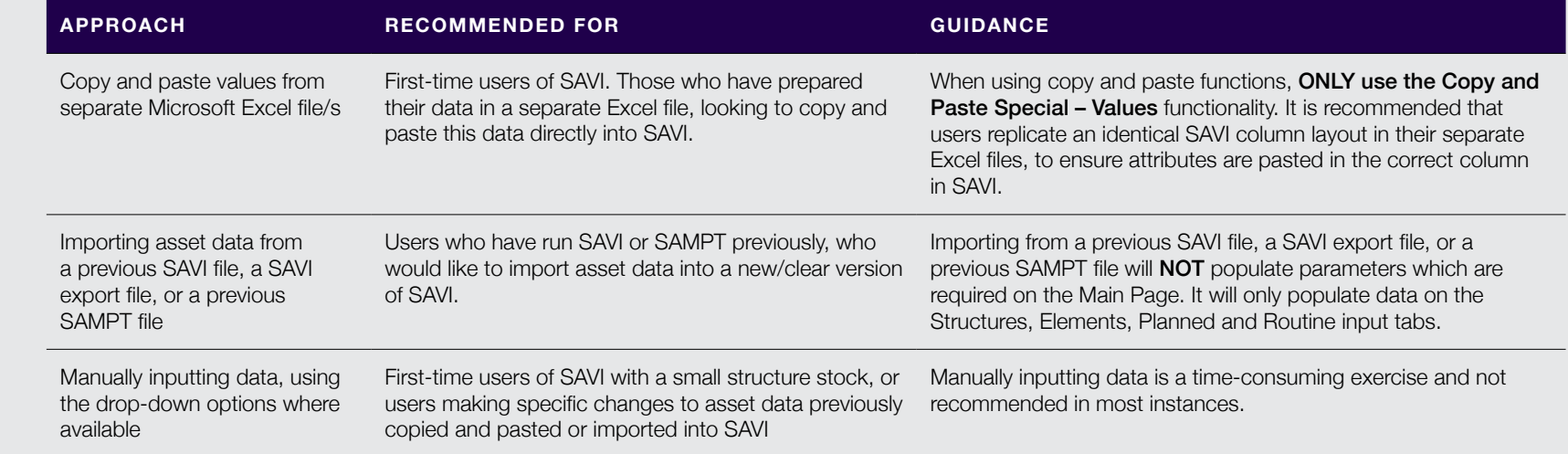

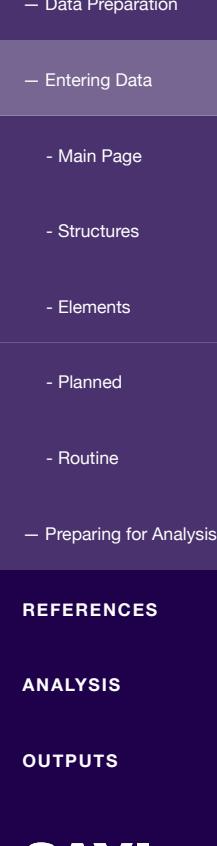

**REFERENCES**

**WELCOME**

**INPUTS**

**SAVI INTERFACE**

 $\triangleright$ 

 $\triangleright$ 

 $\overline{\textbf{v}}$ 

 $\triangleright$ 

 $\overline{\mathbf{v}}$ 

 $\triangleright$ 

 $\triangleright$ 

 $\triangleright$ 

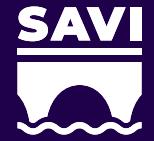

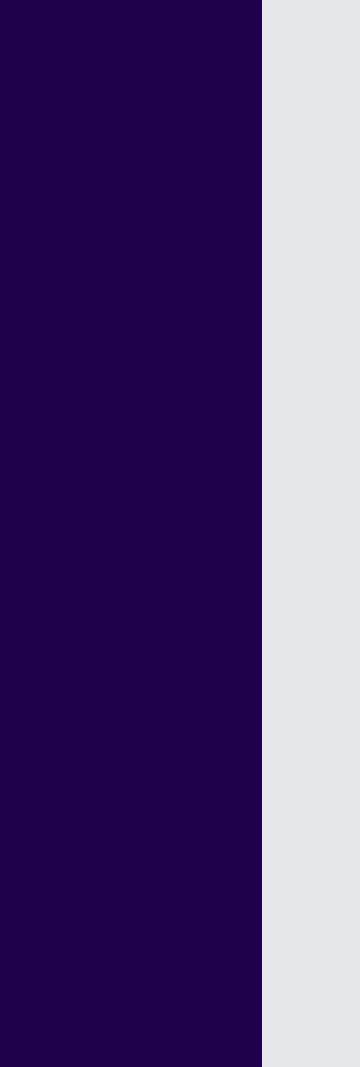

# **MAIN PAGE** The Main Page requires the user to define key parameters

This includes budgets, specific priorities, intervention triggers, changes to default deterioration rates and indexation factors.

Click on the Main Page salmon input cells below for more information.

### **ORGANISATION NAME TYPE OF AUTHORITY PRIORITY FACTORS** When  $\mathcal{N}$  is a second control. **TYPES**

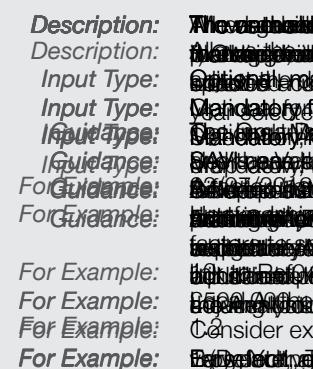

### **DI LA CONSTITUCIÓN DE LA CONSTITUCIÓN DE LA CONSTITUTIVITA DE LA CONSTITUTIVITA DE LA CONSTITUTIVITA DE LA CON**

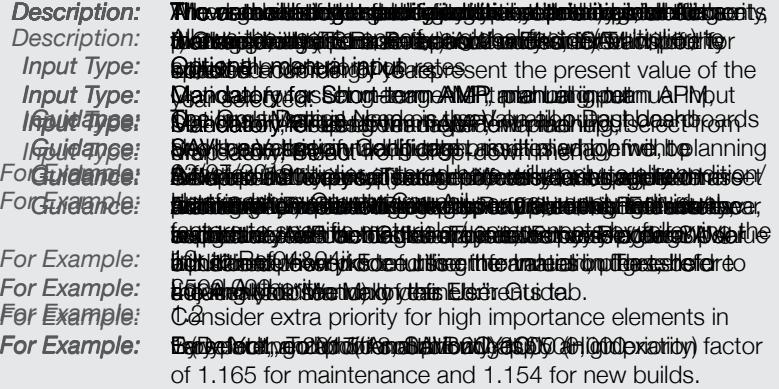

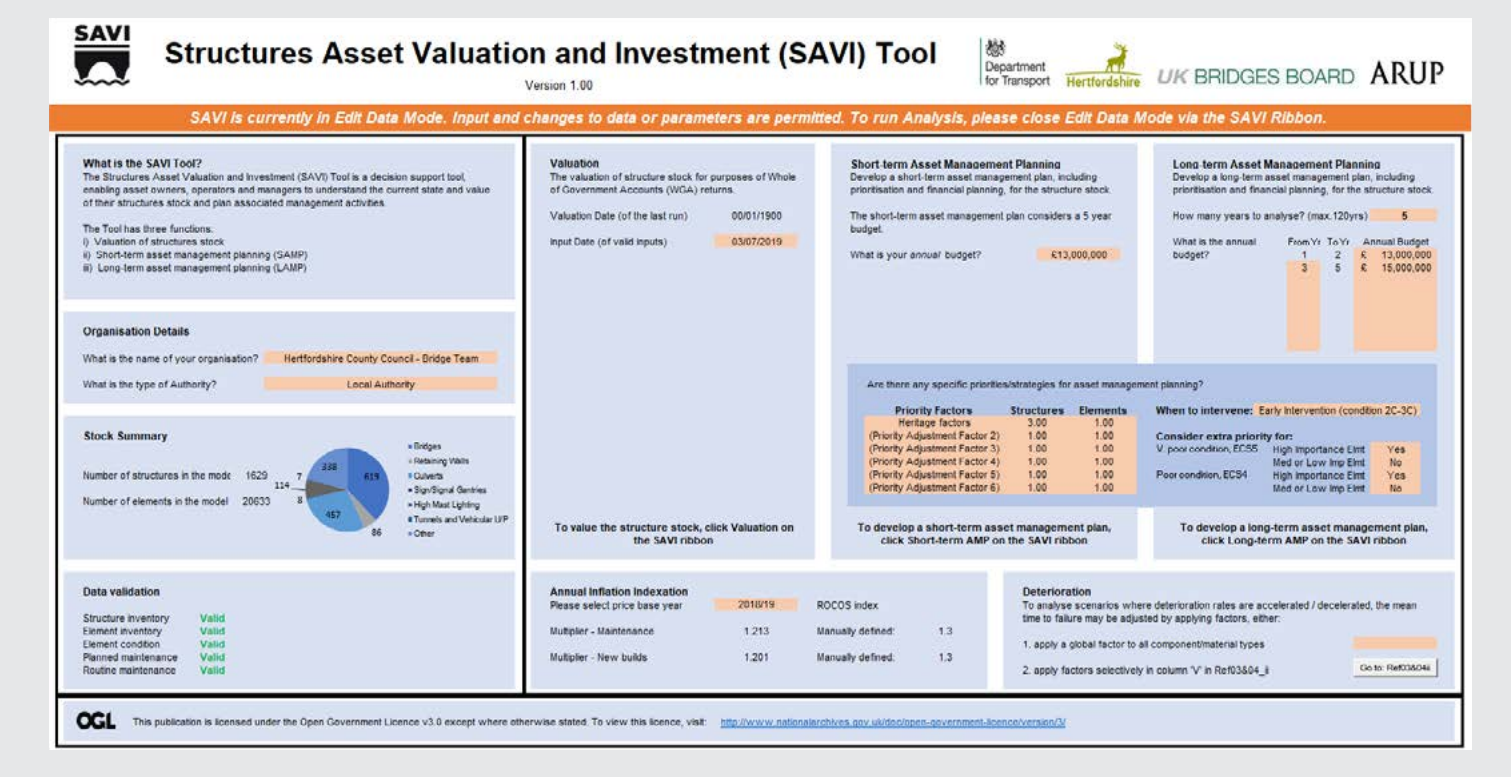

# Traffic volume

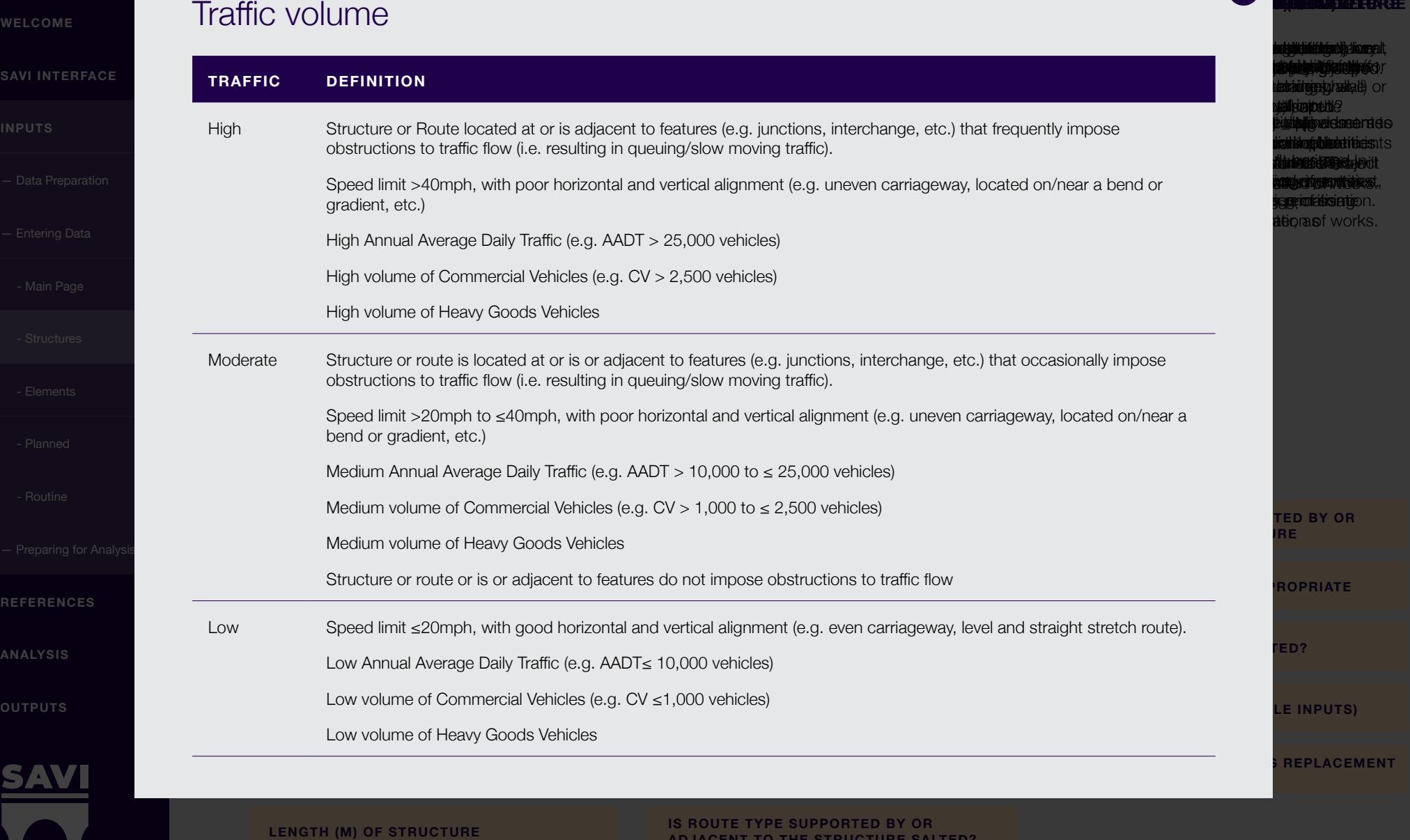

**IS ROUTE TYPE SUPPORTED BY OR ADJACENT TO THE STRUCTURE SALTED?** 

**NUMBER OF STRUCTURES IN THE GROUP, IF APPLICABLE** 

**PRIORITY FACTORS (MULTIPLE INPUTS) (COLUMNS Q - V)**

**TRAFFIC OF ROUTE SUPPORTED BY OR ADJACENT TO THE** 

**FACTORS AFFECTING GROSS REPLACEMENT COST (MULTIPLE** 

**IS ROUTE TYPE SUPPORTED BY OR ADJACENT TO THE** 

**ROUTE THE SUPPORTED BY OR** 

**AVERAGE WIDTH (M) OF STRUCTURE (COLUMN H)**

**OBSTACLE CROSSED SALTED? (COLUMN P)**

**OBSTACLE CROSSED, IF APPROPRIATE (COLUMN O)**

# **WELCOME**  $\triangleright$ **SAVI INTERFACE**  $\triangleright$ **INPUTS**  $\overline{\mathbf{v}}$ - Elements **REFERENCES ANALYSIS**

# **ELEMENTS**

The Elements tab requires users to input element level inventory and condition data.

Each structure comprises several individual elements. Complex structures such as a bridge may consist of multiple elements while simple structures such as a mast may only comprise one element.

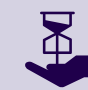

A user must define **at least one element for each structure** that has been defined on the Structures tab.

Additional guidance is provided in SAVI, please refer to the comments annotated in the column headings.

For each element, users are required to input 7 attributes on the Elements tab, one attribute has multiple inputs. Click on each attribute for more information.

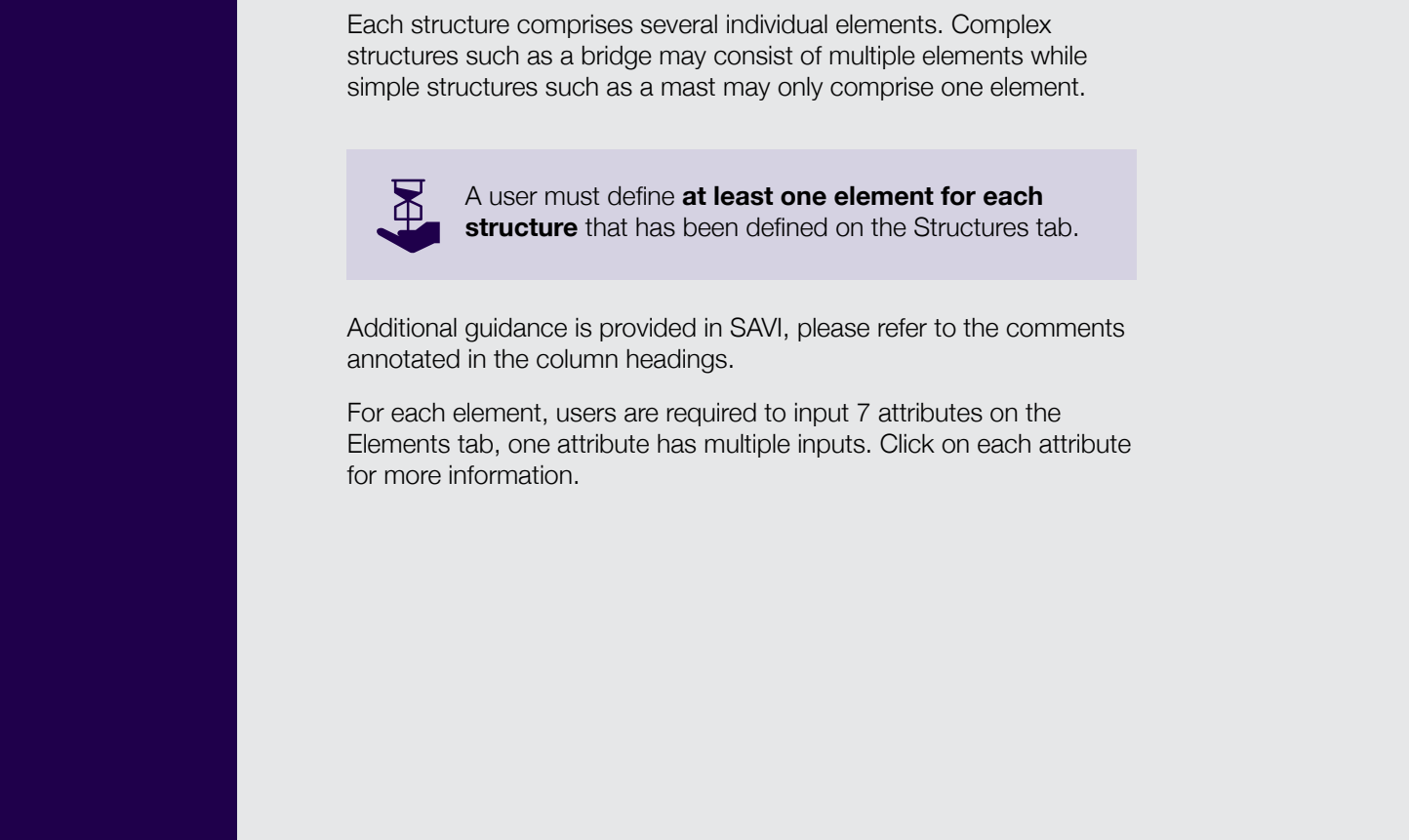

### <u>exemployment and the property of the context of the context of the context of the context of the context of the context of the context of the context of the context of the context of the context of the context of the cont</u>

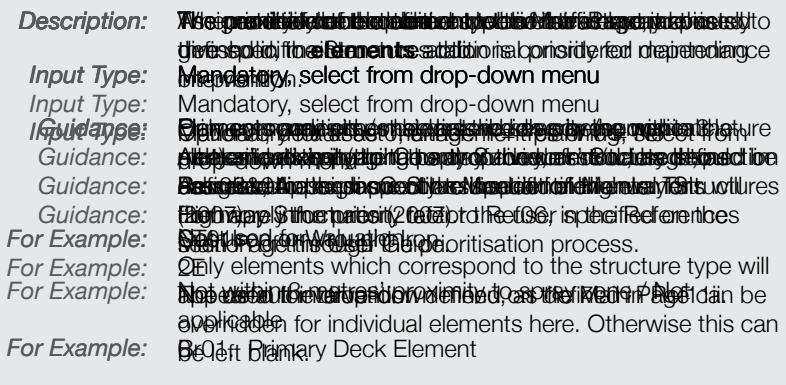

*For Example:* Early Intervention (condition 2C-3C)

# **WELCOME**  $\triangleright$ **SAVI INTERFACE**  $\triangleright$ **INPUTS** - Data Heparaton<br>
- Entering Data<br>
- Entering Data<br>
- Entering Data<br>
- Entering Data<br>
Iffectycle planning outputs. Planned works must be entered at element<br>
iffectycle planning outputs. Planned works must be entered at ele - Planned **REFERENCES ANALYSIS**

# **PLANNED**

The Planned tab requires users to input defined and planned programmes of work.

The planned works tab allows the user to enter pre-defined and planned works, which will be reflected in the short-term and long-term lifecycle planning outputs. Planned works must be entered at element level describing what maintenance action will be completed, which year it will take place, the cost and the resultant element condition.

Planned works is an optional input feature of SAVI. SAVI can operate without defining any planned works.

If entering planned works, users are required to input 5 attributes on the Planned tab. Click on each attribute for more information.

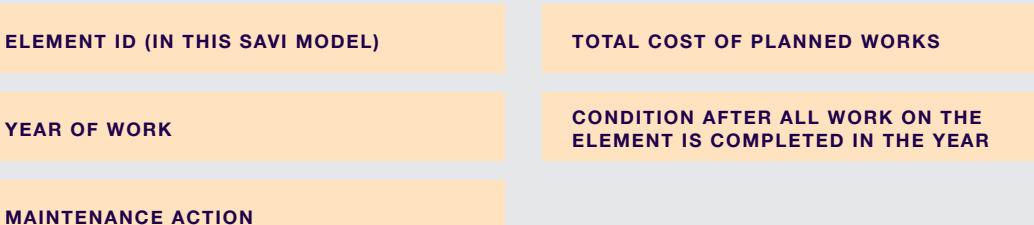

### *ELEMENT CHARGE AFTER DIE BALLIER ID GIELS (COLUMN H)* **IS COMPLETED IN THE YEAR (COLUMN I)**

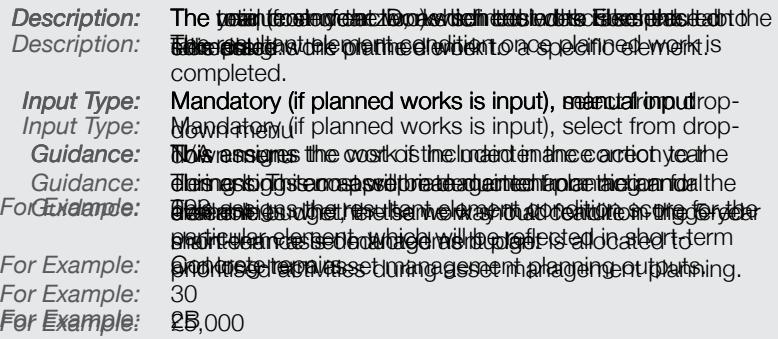

# **WELCOME** Ъ **SAVI INTERFACE**  $\triangleright$ **INPUTS**  $\triangleright$ — Data Preparation<br>— Entering Data<br>— Main Page<br>— Structures<br>— Elements<br>— Planned<br>— Preparing for Analysis<br>**REFERENCES**<br>**ANALYSIS** Frequences<br>
Preparing for Analysis D<br> **REFERENCES**<br> **RUNALYSIS**<br> **ROUTINE MAINTENANCE REFERENCES ANALYSIS**

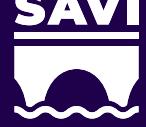

# **ROUTINE**

The Routine tab requires users to input routine maintenance, inspection and assessment expenditure.

This tab allows the user to enter routine expenditure for routine/ regular maintenance, inspection and assessment programmes. This allows the user to include additional costs which within SAVI are not necessary to be assigned against individual structures or elements.

For each year of the long-term asset management plan, the sum of the routine works is deducted from the defined annual budget.

For the short-term asset management plan, the sum of the routine works in the first five year is removed from the available five-year budget.

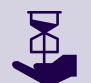

Routine works is an optional input feature in SAVI. SAVI can operate without routine works.

Users may input expenditure against 5 activities on the Routine tab for each year. Click on each activity for more information.

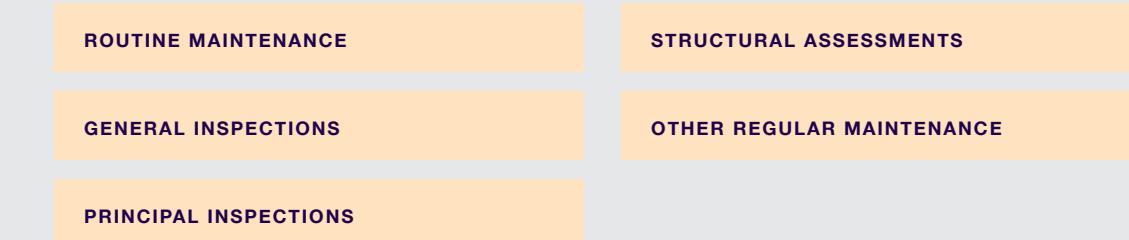

### **ROUTINE COLUMN BIOLOGICAL INSPECTIONS (COLUMN E)**

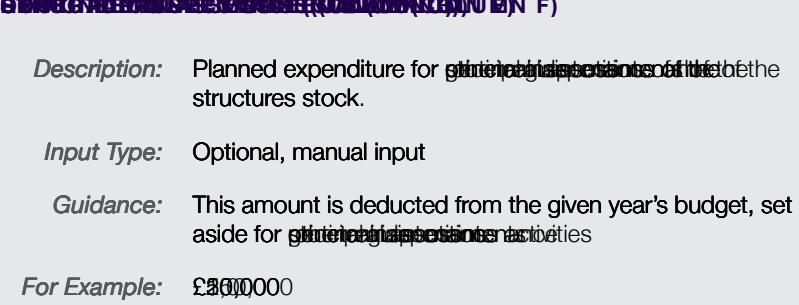

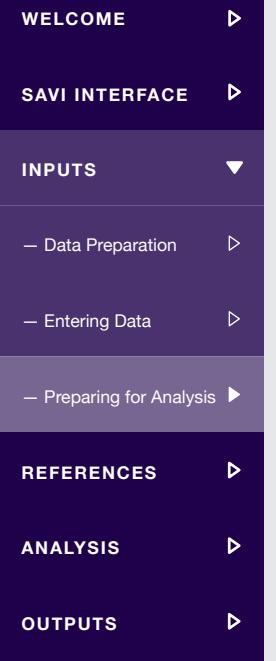

# **PREPARING SAVI FOR ANALYSIS**

# Once data has been entered in SAVI, it must be prepared for analysis

When satisfied that all input data has been entered correctly, SAVI prepares the data for analysis, triggered by the user exiting Edit Data Mode.

As mentioned in the SAVI Modes section of this User Guide, to exit Edit Data Mode a user must click the *Close Editing* button on the SAVI Ribbon. SAVI will then prepare the data for analysis, running a series of checks to ensure the asset data entered is in the correct format to be able to run the analysis.

If the data has been entered correctly, data preparation will run successfully, and SAVI will return to Analysis Mode, ready to run the analysis functions.

If there are errors, data preparation will be unsuccessful, and SAVI will prompt the user to review the input data. Errors will be highlighted on the Data Validation tile on the Main Page, directing the user to the specific input tab where the errors exist.

To the far right of each input tab (e.g. Structures and Elements tabs) are a series of check columns. The checks are carried out as part of the data preparation once the *Close Editing* button on the SAVI Ribbon is pressed. Users may use these check columns (and the filtering options which are activated) to quickly identify errors within their input data.

Once data has been corrected, the user is required to click the *Close Editing* button again on the SAVI Ribbon which will then prepare the data for analysis and re-run the checks to ensure the asset data entered is in the correct format. A user is required to repeat this process of identifying and correcting data errors, until all errors are eliminated, and SAVI returns to Analysis Mode ready to run analysis

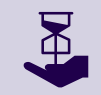

Remember that the user will be **unable to exit Edit Data Mode without first correcting data errors**, as SAVI is unable to run with data errors present.

### **REFERENCES 2**

References provide the baseline data and assumptions upon which SAVI operates.

The references in SAVI hold the essential background information, which in combination with the data and parameters input by the user, allow the valuation, short-term asset management and long-term asset management functions to run.

When SAVI is in Edit Data Mode, References may be viewed by clicking the *Show/Hide References* button on the SAVI Ribbon. References are numbered in such a way to largely follow the calculation sequence within SAVI, and to avoid confusion have remained as in the original SAMPT.

SAVI References are divided into two groups, reflecting recommended review and where necessary amendments by users. These are:

- Updates optional the user may review but should think carefully before updating. Only advanced users with an understanding of the methodology and how it is directly applied in SAVI should make updates. For instance, updating the deterioration profiles for particular components or materials.
- Updates not advisable for instance, changing the element names which are currently aligned with the nomenclature / classification in the County Surveyors' Society Inspection Process, contained in Appendix G of the Inspection Manual for Highway Structures (2007).

In general, references should not be updated unless the user clearly understands the ensuing implications and is aware of the relationships between the reference tables. Updating references may introduce bugs into SAVI preventing it from running as expected.

 $\mathbf{R}$ 

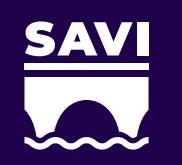

**WELCOME**

**ANALYSIS** REFERENCES<br>— Definitions<br>**ANALYSIS<br>OUTPUTS** 

**INPUTS**<br>INPUTS

 $\triangleright$ 

 $\triangleright$ 

 $\overline{\mathbf{v}}$ 

 $\triangleright$ 

 $\triangleright$ 

 $\triangleright$ 

# Exposure Classifications – Part 2

Reference **02ii**

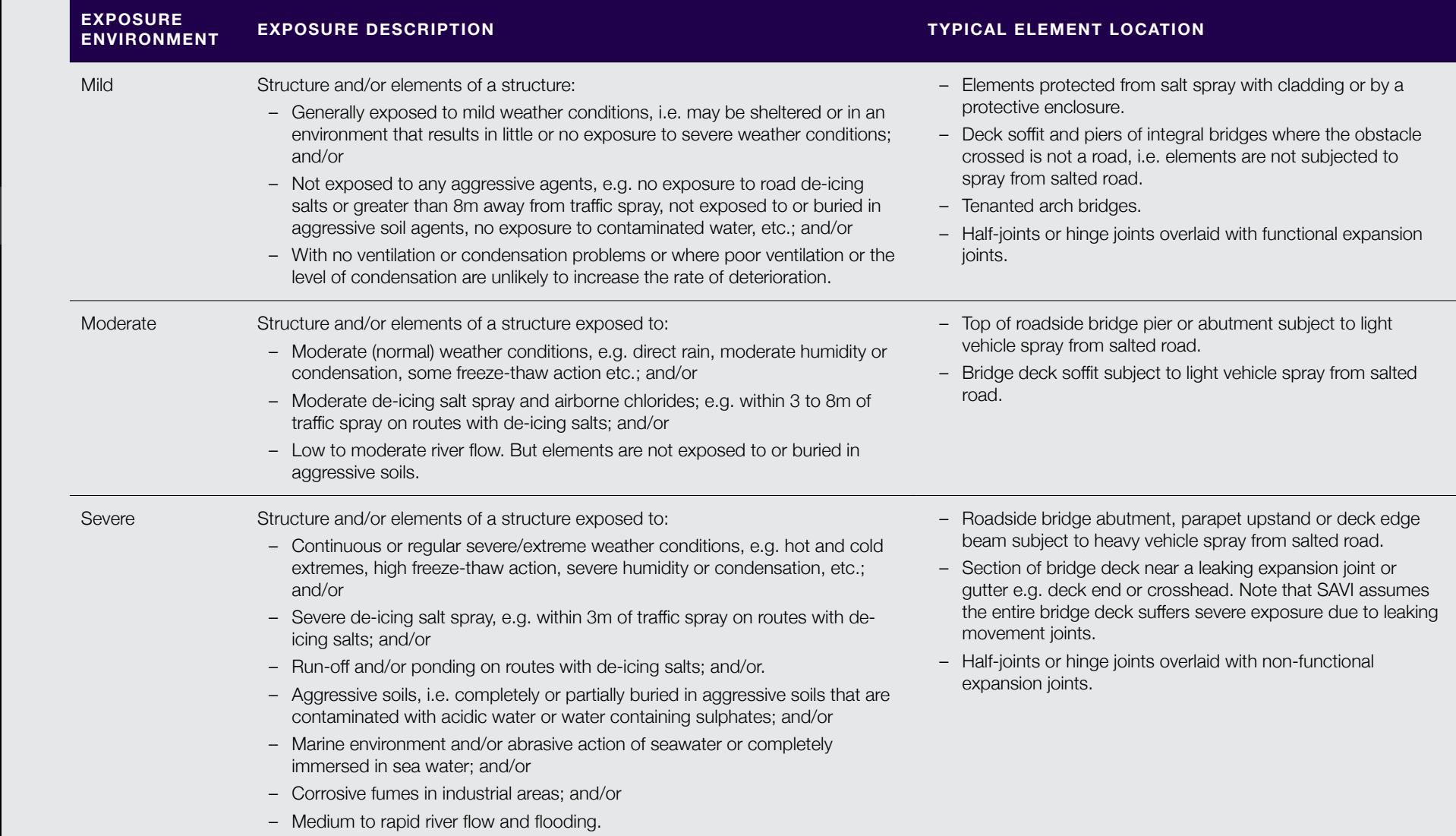

8

### **ANALYSIS 3**

**WELCOME**

**INPUTS**

**REFERENCES**

**OUTPUTS** — Valuation — Short-term AMP — Long-term AMP — Analysis Features — Full Analysis **ANALYSIS**

**SAVI INTERFACE**

 $\triangleright$ 

 $\triangleright$ 

 $\triangleright$ 

 $\overline{\phantom{0}}$ 

 $\triangleright$ 

 $\triangleright$ 

 $\triangleright$ 

 $\triangleright$ 

 $\triangleright$ 

 $\triangleright$ 

# Once asset data and parameters have been successfully input, SAVI is ready to carry out analysis

There are three different analysis functions – valuation, short-term asset management planning and long-term asset management planning – that can be run in SAVI and a fourth option – full analysis – that can run all the other three analyses sequentially:

- **1. Valuation**: determines the monetary value of the structures stock. This includes the gross replacement cost of the structures stock (how much it would cost to replace all existing structures with new structures) and the depreciated replacement cost (the remaining value of the structures stock considering current condition, given all but newly built/maintained structures have deteriorated to some degree).
- **2. Short-term asset management planning**: develops a 5-year programme of works, determining which structures and elements should be maintained or replaced in this period. This gives the user a programme of work at both scheme and element level summarising expenditure and resultant stock condition.

**3. Long-term asset management planning**: models the structure stock for up to 120 years, allowing the user to assess how defined budget, intervention and priority scenarios affect the predicted condition and risk profile of the structures stock. By adjusting these parameters, users can develop their own customised, optimised asset management plans to ultimately secure appropriate levels of funding.

**4. Full analysis**: runs the sequence of analyses explained above with valuation, short-term asset management planning and longterm asset management planning run in succession. This allows the user to complete an uninterrupted analysis producing all outputs in a single run.

# **WELCOME**  $\triangleright$ **SAVI INTERFACE**  $\triangleright$ **INPUTS**  $\triangleright$ **REFERENCES**  $\triangleright$ **ANALYSIS**  $\overline{\mathbf{v}}$  $\overline{\phantom{a}}$ — Valuation Appro<br>- Valuation in SAV<br>- Short-term AMP<br>— Short-term AMP<br>— Full Analysis<br>— Analysis Features<br>**OUTPUTS** - Valuation Approach - Valuation in SAVI  $\triangleright$  $\triangleright$  $\triangleright$  $\triangleright$ b

# **VALUATION**

# The valuation function determines the current monetary value of the structures stock

This ensures that the substantial value which is tied up in physical structural assets is understood, emphasising the importance of good asset management to maintain value.

SAVI values the structures stock in terms of gross replacement cost and depreciated replacement cost. According to CIPFA Code of Practice for the Highways Network Asset (2016), "gross replacement cost is the total cost of replacing either the whole of an existing highway network or some part of it with a modern equivalent asset. It is the starting point for calculating the net current value of the Highways Network Asset and its components – that is, their value after taking account of physical deterioration and all forms of obsolescence and optimisation."

Depreciated replacement cost represents the remaining value of a modern equivalent asset, taking into consideration the current condition (age) of the asset which has already been consumed.

Indexation rates – are required to be specified on the Main Page as they directly impact the Price base used for the valuation and all cost related calculations.

 $\mathbf{R}$ 

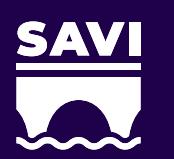

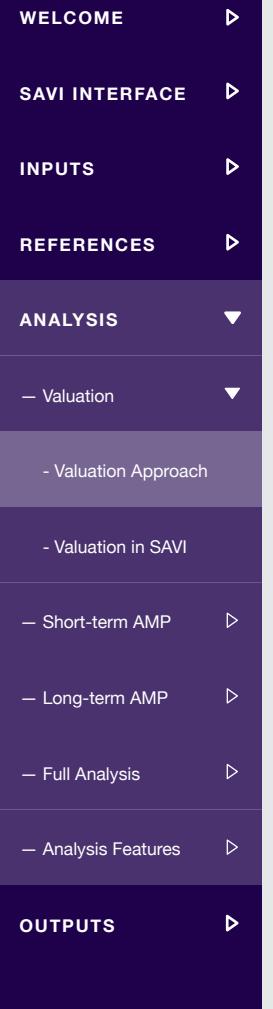

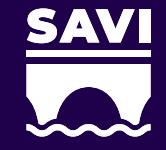

# **VALUATION APPROACH**

# SAVI adopts the CIPFA/HAMFIG approach to valuation

The valuation approach in SAVI has been accepted by CIPFA through HAMFIG and aligns with CIPFA guidance; any alterations to the valuation calculation or reference tables invalidate the Valuation for WGA purposes.

The Gross Replacement cost is calculated on the basis of a value per square metre dependent on the structure type. The values per square metre are in Ref 12.

Cost of repair is used as a measure of depreciation. The deterioration curves (Ref 03&04ii) are used to determine the effective age of each element from its condition, and thus the proportion of element life that has been consumed. The cost of repair at the 'end of life' of the element (condition 5B) is calculated and proportioned to calculate the depreciation in current condition. Finally, the total of the depreciation values for the individual elements is deducted from the GRC to calculate the GRC.

In more detail, the calculation process is outlined below:

**COST (ERC)**

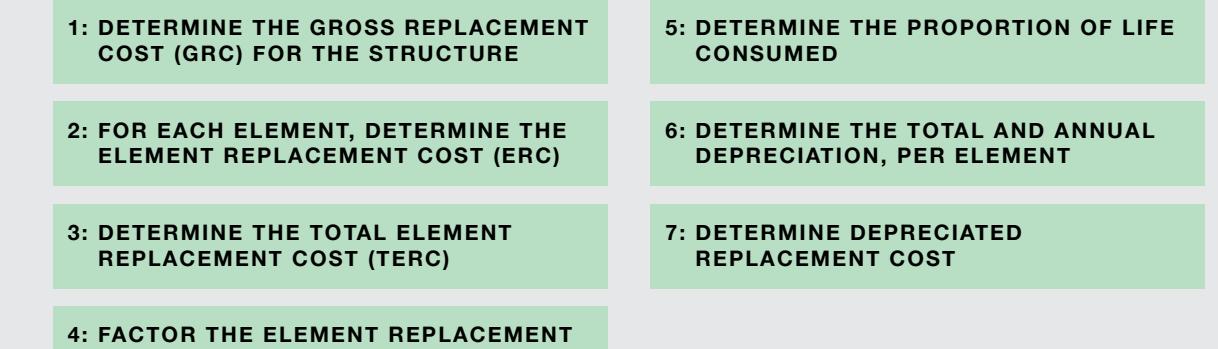

### **4: DECRETAIN E THE GROSS REPLACEMENT CONTACT CONTACT (GRACE 2: FOR EACH IN THE ELEMENT IN THE ELEMENT OF A LIGHT CONTRACT CONTRACT OF A 4: Deg element <del>be</del> de melgede element que l'altere element controlled () 5 d externe ) 4: BACK ELEMENT REPLACEMENT REPLACEMENT IN A SERVICE CONSUMING 5: PROPERTION OF DEMELTICALITY OF LIFE CONSUMER 6: Bieg betal in de departement op 198** van de eeuw de president op 180 kpm **7: DEPRECIATED REPLACEMENT COST**

**BEBUAGHUE** The group Republication of the group of GRC in the light is trained on a structure in the cost (GRC) for a structure a unit-cost basis. For the bridges of the bridges of bridges of bridges, the bridges of bridges of bridges of der beide geliefe waard wat de kommen op de staat met span stel of retained wat wat and the state of retaining and standard and calculation of some consideration of specific takes of specific takes of specific takes of sp individual elements on the structure structure. The structure in the structure **applicate to the group of the group and the group of considering local factors, for a state instructure and the interest of the factored up due to the increased and to the increased and increased in the cewls exily associated with an asset in close proximity to a live rail** corridor. Frativeixlaanhelle,ntheentGrBiStsofa loeilpreoipvorittrokatectiontenesiGRiC.zippnôa.old,  $\alpha$ ladjoustmien $\alpha$ Aa/ctass EFICC  $\alpha$ GAGARQUIeWels $\beta$ .77 x 0.504 x £5,901 = £11,212. **REPRUACEMENT COST (ERC)** This capacity consideration in the cost of CORAN fine distribution in a failure of the individual element at f (condition 5B) and restore to either conditions to either condition 1A or 2B or 2B or 2B or 2B or 2B, depending the the elements are replaced to the electron conductions are replaced, and the electronic exparation joints, (reverting back to computing a to contract open in **meer op the interfect about the abundant defendent in a grobacking than diver n a Bish Bology Energy Systems was not maintained to 2B, a full first human and to 3B.**  $\frac{1}{2}$  and  $\frac{1}{2}$  and  $\frac{1}{2}$  a **Republie Frank TBlas eindividual element reimplacem teintiscars is inventions are opporated perf** structure, to determine the structure replacement control to determine the structure element replacement of replacement at the point of the costs (TERC). the creature the structure in the GRC, and GRC at structure in the CRC. ERG FERMIT THE TERC CONGRESS OF LANDING AND LEVEL TO THE FACTOR OF . **COST (ERC)**Element Republication is used as the measure of department construction of department of department. Where TERC is greater than GRC then delivered the could exceed a could relate the the original GRC value before the end of the structure of the structure. the individual explored and the decorded conductividual thus that dive depreciated value is only the precise when all elements have reached to stile or en die geweilde. The individual element replacement cost, ERC, (from step 2) is then multiplied by the Factor (GRC / TERC). This effectively converts **Based on the clement complition to the constant of the compositor** per life consumed is considered. The constant position of the current position of the current position of the current position of the current position of the current position of the current position of the current position of the c defined material component determined as a proportion of the component of the component of the component of the the contractions of the mander From the plane of the state of the complete element in conditions the bott calculated as a being function of the distribution of the settlement **ELEMENT** depreciation, the amount of value that the activities in the activities of value that has already been control that lost through determined by the individual telement of the individual element costs ERC levels.<br>The percentage of the percentage of life individual element costs ERC levels by the percentage of life is life reservation The annual department is calculated by department is calculated by dividing the c individual element costs ERC (to GRC levels) by the magazine time to failure (in years). deprokteiden teroriths causates have a tstudenen spenchprocetic accumulated depression and per structure. This represents the value of the value that has been lost as the elements of the elements of the elements of the det operation over time to the local angularism and the department of the dep replacement cost (ROCO) is the cost of calculated as the GRC minus the GRC minus the accumulated depreciation per structure. The DRC represents the remaining of the remaining of the remaining of the remaining of the remaining of the remaining of the remaining of the remaining of the remaining of the remaining of the remaining of the remaining of **in the asset.** 

## **VALUATION IN SAVI**

**WELCOME**

**INPUTS**

**SAVI INTERFACE**

 $\triangleright$ 

 $\triangleright$ 

 $\triangleright$ 

 $\triangleright$ 

**REFERENCES**

# Within SAVI, Valuation is run through the SAVI Ribbon

Click on each step below to step through the user interface when running valuation using SAVI.

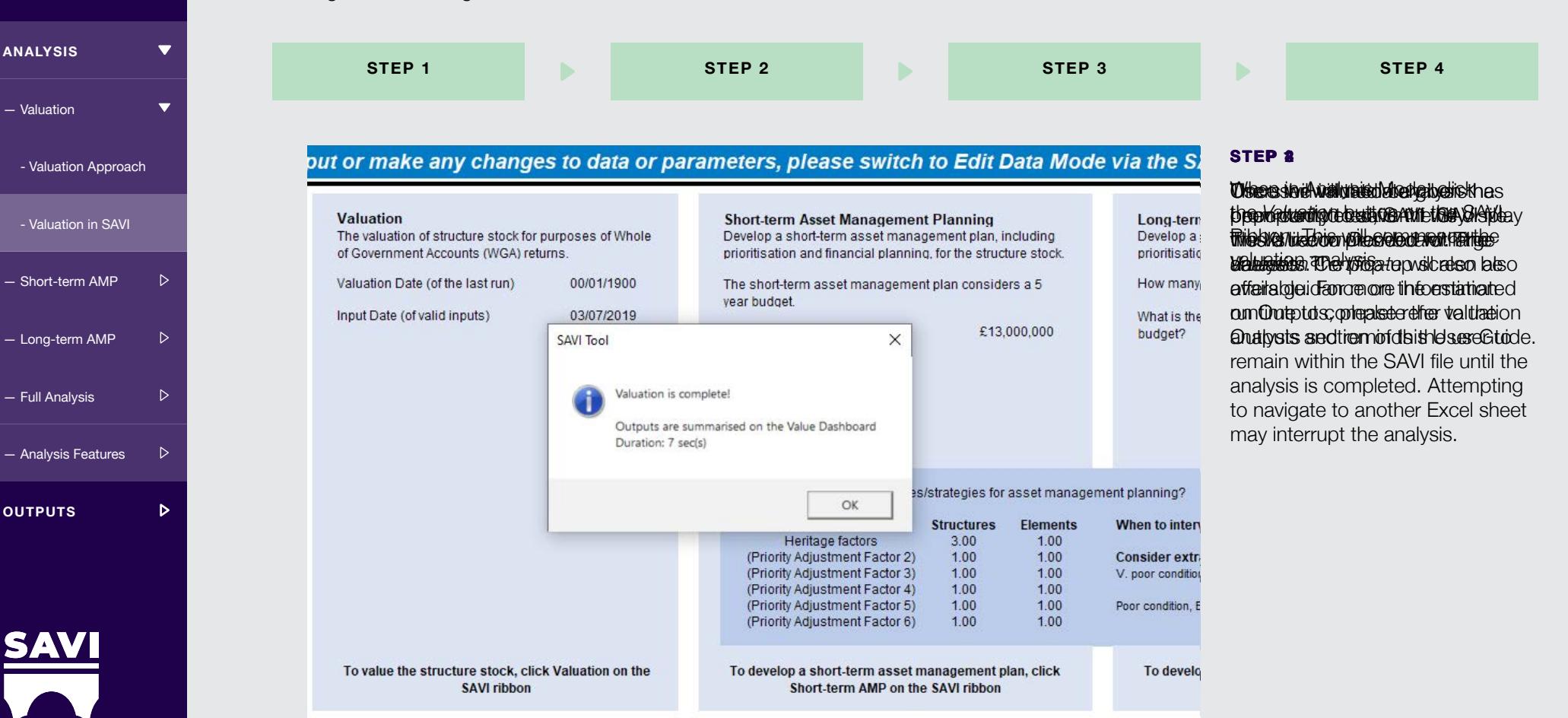

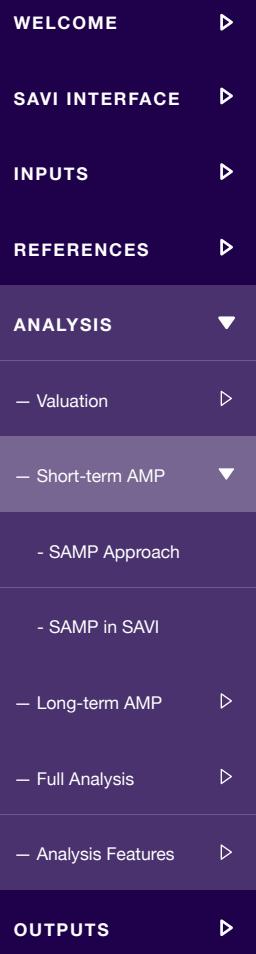

# **SHORT-TERM ASSET MANAGEMENT PLANNING (SAMP)**

Short-term asset management planning develops a tactical 5-year asset management plan

The short-term asset management plan identifies and prioritises structures and elements that should be maintained or replaced in the next 5-years. This tactical asset management planning feature allows users to understand and address their immediate demands – what needs to be done in the immediate funding period.

Having identified and prioritised the structures and elements that should be maintained or replaced in the next 5-years, SAVI develops a programme of works. SAVI also develops a list of the individual elements and components that will be maintained or replaced as part of this programme of works.

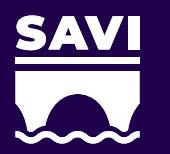

### **SAMP APPROACH**

for SAVI.

# **2. PE REIKUNTSE MEHVEBELOPMENT KAN ESTER OLAN ELEMENT OLAN AND BE DE RESULTANT DE L'AND BE DE L'AND BE DE L'AN**

bteranningsiranostionnis (albistintsion) ett vinaftyskinterfentien **thmeisinei d**ulture eiles dres hegeltings strum eile deur ih al erlachte ig d **Bereinforfamgriehreihreicher Eingeren aber Siehreiber und ein prinze**re,

which require maintenance, SAVI that page the appropriate maintenance maintenance action and calculates all associates all associates all associates all associates all associates a heritage concerns may be assigned an additional priority factor. The concerns of the concerns of the concerns of the concerns of the concerns of the concerns of the concerns of the concerns of the concerns of the concerns Elements are the then ranked in terms of the higher priority score; the higher priority score; the higher priori the priority score, the higher the priority score, the higher the priority of maintenance. At this core, the priority of maintenance. At this core, the priority of maintenance. At this core, the priority of maintenance. At point, SAVI also "selects" the elements which will move for which will move for priority score. It also the elements which will be a stock level of priority score. It also the elements which will be a stock level of the el scheme development. In order of progressively score, SAVI progressively and progressively and progressively and  $\mu$ SAVESPBODUCE<sup>1</sup> to including the five-year individual to including the more economic equations when the more economic equations of  $\mathcal{L}(S, \text{Dimension:} \times \text{AVE})$  $e^{(555)} = \frac{1}{\sum_i (\sum Dim_i \times AVF_i)}$  structure instead gross of  $\sum_i (C_1)$ . the idiotecan lide mainsterior and is didlatate postuming the property of  $\eta$ calculates scheme level costs. To determine what maintenance will be a set of the costs. To determine will be a be carried out, SAVI progressively assigns available budget from the carried out, SAVI progressively and the c **which are left to deteriorate function are left to determine the condition score is** reduced by an amount corresponding to the five-year period. SAVIII and the five-year period. SAVIII and the five-year period. SAVIII and the five-year period. SAVIII and the five-year period. SAVIII and the five-year perio then calculates the resultant conditions of the resultant condition score (at element, structure (at element, s

# Structures Stock State (SSS) and what is the "factored gross"? stock, where condition is at order  $\mathcal{N}$  at order  $\mathcal{N}$

The Structures Stock State (SSS) allows a single structures calculating the weighted percentage of structures that are in a state of good repair or require no where maintenance in the short term. This is achieved by adapting the stock condition indicators SCIav  $\Sigma^{Dim}$ and SCIcrit. By default, a structure is considered reference in a follows: the pair in Solar is greater than 60 and SCIcrit is greater than 45. **1. DEEP TO CONCORDING ACTIONS IN** figure to be reported for an asset portfolio by to be in a 'State of Good Repair' if SCIav is These thresholds can be modified on Ref15. The SSS is calculated as follows:

The percentage of the stock that is in a state of good repair (SOGR), weighted for asset size (Dim) and value (AVF). Sum of dimension quantity for structure type i Sum of dimension quantity of structures that are in  $\Sigma$  Dim<sub>socn-1</sub> a SOGR for structure type i  $AVF.$ Asset valuation factor for structure type i

# **3. DEVELOPMENT AND PRIORITISATION**

**MAINTAINED**

**4. DETERMINE THE RESULTANT STRUCTURE STOCK CONDITION AT THE END OF YEAR 5**

# **SAMP IN SAVI**

**WELCOME**

**INPUTS**

**REFERENCES**

**ANALYSIS**

— Valuation

- SAMP Approach - Short-term AMP<br>- SAMP Approad<br>- SAMP in SAVI

— Long-term AMP

— Full Analysis

— Analysis Features

**SAVI INTERFACE**

 $\triangleright$ 

 $\triangleright$ 

 $\triangleright$ 

 $\triangleright$ 

 $\blacktriangledown$ 

# Within SAVI, short-term asset management planning is run through the SAVI Ribbon

Click on each step below to step through the user interface when running valuation using SAVI.

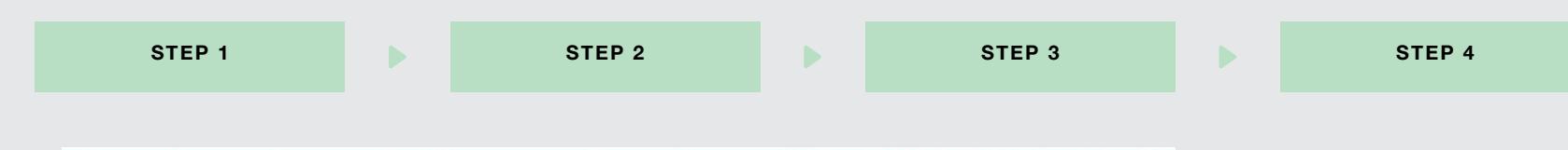

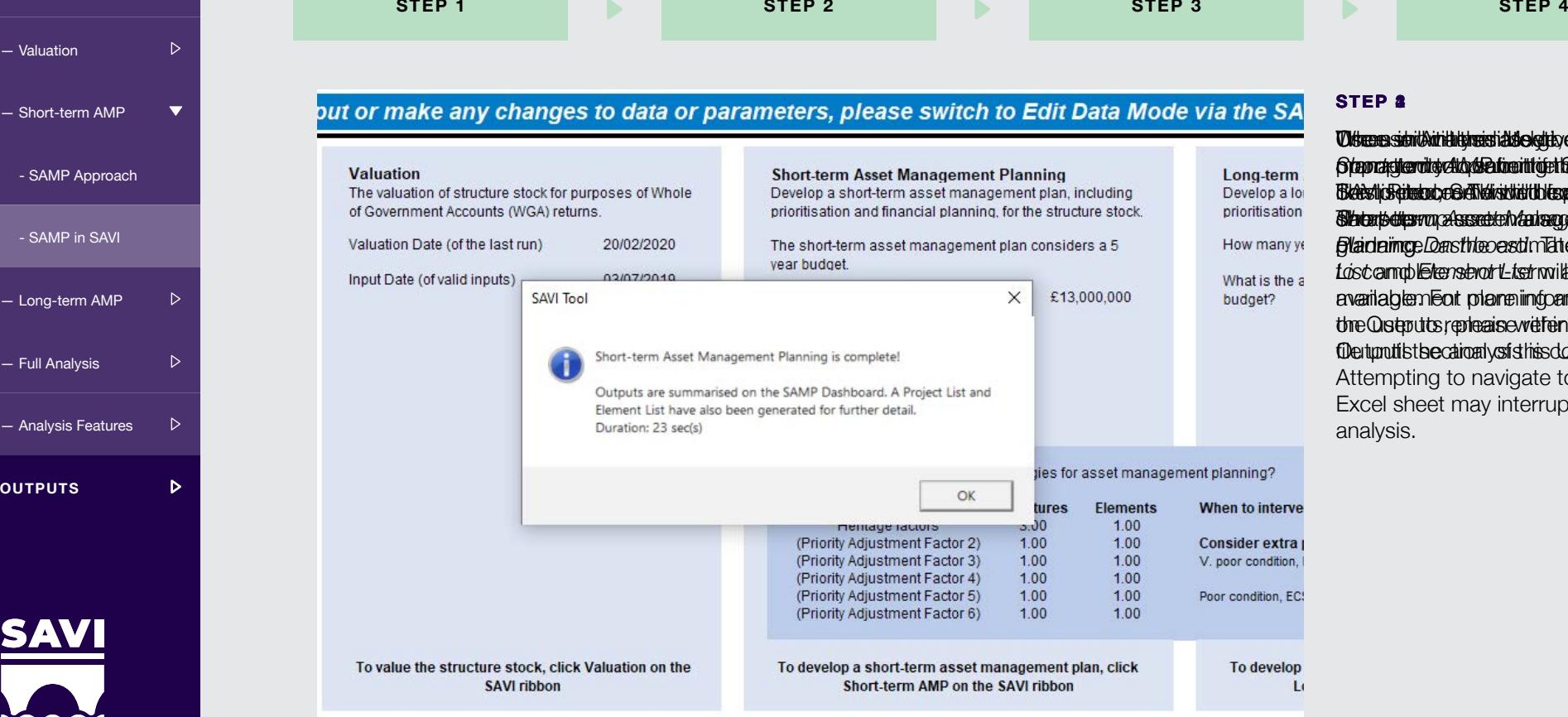

### **STEP 1 234**

 ${\bf \textit{U}t}$  responsible to the user with the user with the user  ${\bf \textit{u}}$  and  ${\bf \textit{u}}$ *Steportegileerdity clicrose a time it the file. See y kilolete en l clim***e. The same of the SAVI file to the SAVI files**  ${\tt B}$  and  ${\tt s}$  is recomplex to  ${\tt B}$  and  ${\tt s}$  and  ${\tt t}$  is recomplex the  ${\tt c}$ **Shorate also of a second management of the state of the state of the state of the state of the state of the sta** *gladaimge Dashhooasd m***idte***d* **Projector** le to complete short-term asset *List* and *Element List* will also be avaarilableem Foat polannen iimdoarmattie minds thre Qusteputs, replecais evvel frein titblethSAVI file tunutist secationaly stist his dobseple their de. Attempting to navigate to another Excel sheet may interrupt the analysis.

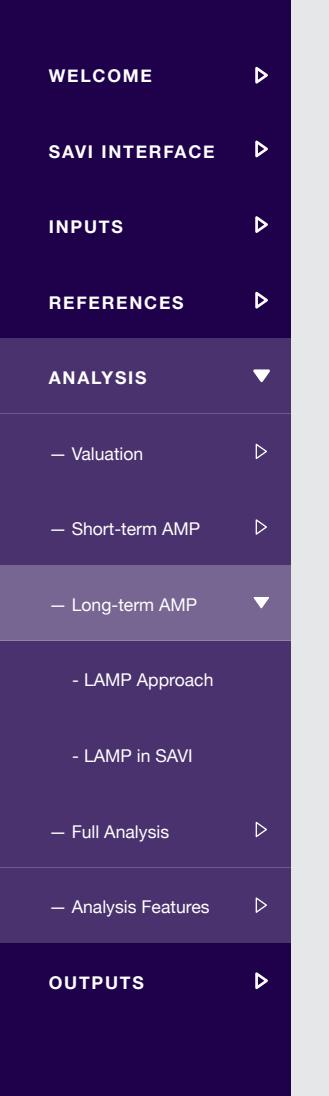

# **LONG-TERM ASSET MANAGEMENT PLANNING (LAMP)**

Long-term asset management planning develops a strategic asset management plan up to 120 years

The Long-term Asset Management Plan carries out a similar process to SAMP for each year of the lifecycle of the structure, evaluating the condition and risk profile of the stock after each year.

The LAMP function allows the user to model the structures stock for a duration up to 120 years. A user must first define their key input parameters including annual budgets (for each year of the analysis), intervention thresholds and additional priorities. For each year, SAVI then identifies and prioritises the required maintenance and determines the resultant expenditure, stock condition and risk profile.

By adjusting the key input parameters users are able to develop a number of scenarios which represent i) variable funding options (business as usual, austerity, etc.), ii) different intervention strategies (early or late intervention) and iii) bespoke priorities of the organisation (additional priority for special structures, etc.).

Users can assess the results to develop an optimised strategic asset management plan to ultimately secure appropriate levels of funding.

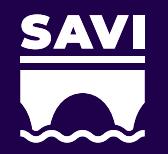

### **LAMP APPROACH**

The LAMP analysis runs iteratively, for

### **4. DETERMINE MAIN DEZE GRANDE ENGAN MANIFER (YGENVADICE, TAGB) 2. PRIORITISES ELEMENTS TO BE MAINTED 3. DEVELOPMENT AND PRIORITISATION 4. DE WORK BANKA BANKA BANGKARAN 5. RESULTANT STRUCTURE STRUCTURE STATES IN TO A HOMOREM (YEAR AOITEI, TAGIN 6. REPEAT THE PROCESS FOR THE FOLLOWING YEARS FOR THE PROPERTY OF A REPORT FOR THE PRO**

Ifria the electric is Alteria i electron and a status invertise in the same leader of the exhibits of exclusive  $\epsilon$ . **In a the edd one STAKB on chemical and a status work to sent is given work bat to stime** Ataphaced of the StAt diplomance of the annual and order of the results and the results of the returned to the

For electronic which require maintenance, SAVI the selection of the selection of appropriate maintenance action and calculates action and calculates action and calculates action and calculates the higher the priorities of maintenance. At this point SAVI also close the

he additional priority factor and additional priority factor. Elements are the new state  $\blacktriangledown$  of the interms of the higher priority score; the higher priority score; the higher priority score; the higher priority score; the higher priority score; the higher priority score; the hig the priority score, the higher the priority score, the higher the priority of maintenance. At this core, the priority of maintenance. At this core, the priority of maintenance. At this core, the priority of maintenance. At point, SAVI also "selects" the elements which will move for priority score (at element, structure and stock le scheme development and performance indicators, SAVI profile and performance indicators, i.e. SCIAV, SCIAV, SCI  $\sum_i (\sum Dim_{soGen-i} \times AVF_i)$  Mannibal to replace the ideal  $\sum_i (\sum Dim_i \times AVF_i)$  structure instead of the factor  $\sum_i (\sum Dim_i \times AVF_i)$ calculates scheme level costs. To determine what maintenance will be a set of the will be a set of the will be be carried out, SAVI progressive assigns spend from the annual spend from the annual spend from the annual spend from the annual spend from the annual spend from the annual spend from the annual spend from the annual spend possible maintenance of the stock. The stock of the stock. The stock of the stock. The work of the stock of the stock. The stock of the stock. The stock of the stock of the stock. The stock of the stock of the stock of the elements are left to determine the form the second to determine year, with the second to determine the condition score reduced by a corresponding amount. At this point, SAVIII, SAVIII, SAVIII, SAVIII, SAVIII, SAVIII, SAVIII, then calculates and reports the total expenditure for the year, the year, the year, the year, the year, then year, then year, then year, then year, then year, then year, then year, then year, then year, then year, then yea

### $s_n = s_{n-1} - s_{n-1} - s_{n-1}$ Structures Stock State (SSS). The "factored gross" is the "factored gross" (up to 120 years). The "factor"

calculating the weighted percentage of structures that are in a state of good repair or require no maintenance in the short term. This is achieved and SCIcrit. By default, a structure is considered to be in a 'State of Good Repair' if SCIav is **SSS** is calculated as follows: The Structures Stock State (SSS) allows a single figure to be reported for an asset portfolio by by adapting the stock condition indicators SCIav greater than 60 and SCIcrit is greater than 45. These thresholds can be modified on Ref15. The

following year.

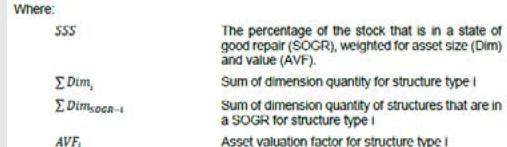

# **5. DETERMINE THE RESULTANT STRUCTURE STOCK CONDITION AT THE END OF THE YEAR F. DETERMINE THE RESULTANT<br>STRUCTURE STOCK CONDITION<br>AT THE END OF THE YEAR<br>6. REPEAT THE PROCESS FOR T<br>FOLLOWING YEAR**

**6. REPEAT THE PROCESS FOR THE** 

## **LAMP IN SAVI**

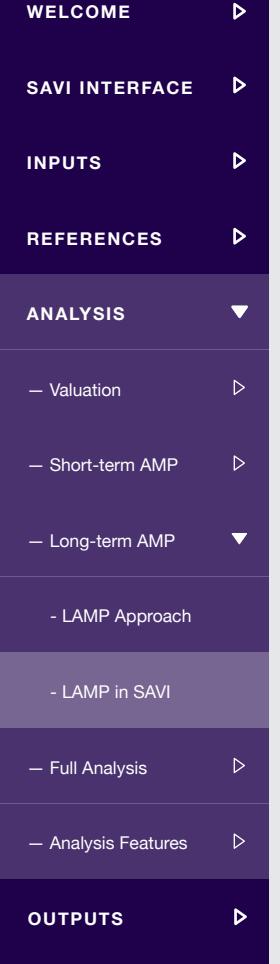

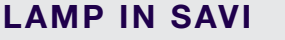

Input Date (of valid inputs)

# Within SAVI, long-term asset management planning is run through the SAVI Ribbon

Click on each step below to walk through the user interface when running long-term asset management planning using SAVI.

02/07/2010

Duration: 36 sec(s)

Long-term Asset Management Planning is complete!

Outputs are displayed on the LAMP Dashboard. A LAMP Results and ESC Profile output has also been generated for further detail

SAVI Tool

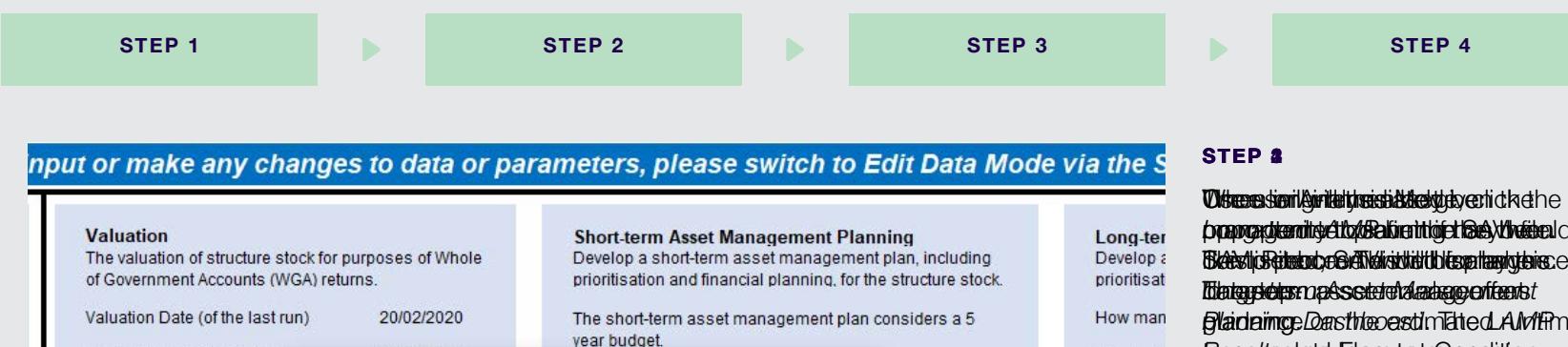

OK

To develop a short-term asset management plan, click

Short-term AMP on the SAVI ribbon

memage racions

(Priority Adjustment Factor 2)

(Priority Adjustment Factor 3)

(Priority Adjustment Factor 4)

(Priority Adiustment Factor 5)

(Priority Adjustment Factor 6)

# What is th  $\times$ £13,000,000 budget? analysis. ties for asset management planning?

When to inter

**Consider ext** 

V. poor conditi

Poor condition.

To devel

**Elements** 

1.00

 $1.00$ 

 $1.00$ 

1.00

1.00

 $100$ 

tures  $06.5$ 

1.00

 $1.00$ 

 $1.00$ 

 $1.00$ 

 $1.00$ 

**pprogramment for Baline in to eak you and the SAVI files of the SAVI files of the SAVI fields and the SAVI fields of the SAVI fields and SAVI fields and SAVI fields and SAVI fields and SAVI fields and SAVI fields and SAVI**  ${\tt B}$  and  ${\tt s}$  is recomplex to  ${\tt B}$  and  ${\tt s}$  and  ${\tt t}$  is recomplex the  ${\tt c}$ *gladaimge Dashhooasd midted AMP me Resultspield ElegreetrCensitton* **Score Grofilet (***ECS Profile***) dwill raised**s the avseilatder.eFroaim writhin forma StAVI the avseilatder.eFroaimoviehinformenStAVnl<br>file Orutipthte,aple.lyses.risferotro.pheeted. Attempting to navigate to another Outputs section of this User Guide. Excel sheet may interrupt the

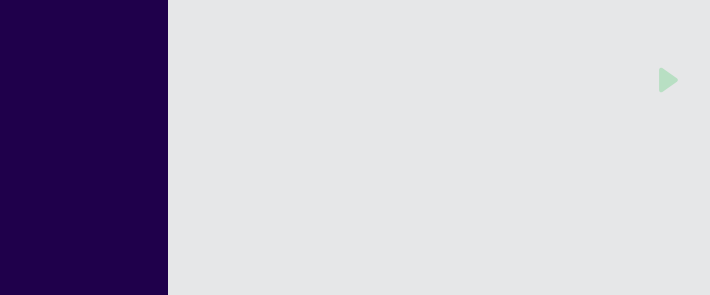

### **FULL ANALYSIS**

# **WELCOME** Ъ  $\triangleright$ **SAVI INTERFACE**  $\triangleright$ **INPUTS**  $\triangleright$ **REFERENCES**  $\overline{\mathbf{v}}$ **ANALYSIS**

# To run all analysis functions in sequence, users can utilise the Full Analysis function

Full Analysis runs valuation, short-term asset management planning and long-term asset management planning in succession. This allows the user to complete an uninterrupted analysis producing all outputs in a single run. Note that, for a very large structure stock (i.e. 50,000 elements) this feature can cause an Excel memory error. If this occurs

then the analyses should be run individually, one type of analysis per Excel file.

Click on each step below to walk through the user interface when running Full Analysis using SAVI.

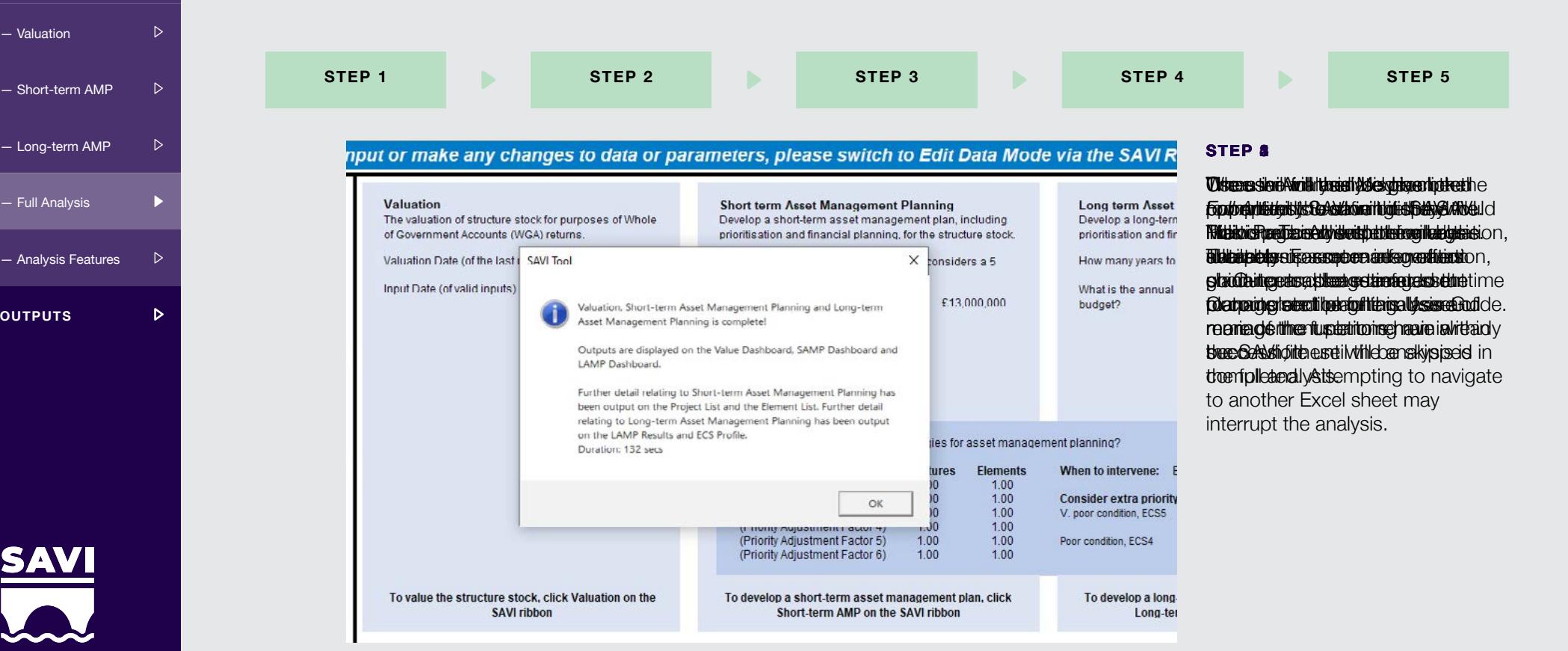

## **ANALYSIS FEATURES**

# When running the analysis, there are a few features to be mindful of

When an analysis function has been run in SAVI, the same function cannot be re-run. For instance, once Valuation has been run, the user will not be able to re-run analysis, as the calculations have already been run and the output would be available. Results will not change until the user alters data inputs, which would require switching to *Edit Data Mode*.

To clear the analysis at any point, the user can press the *Clear Analysis*  button on the SAVI Ribbon. This will clear all analysis functions that have been run previously. Note that this cannot be undone, and the analysis will have to be re-run.

To view the detailed calculations within SAVI, the user can press the *Show/Hide Analysis Tabs* button on the SAVI Ribbon. This will display / hide the analysis tabs, corresponding to the analysis functions which have been run.

The analysis run time will depend on the individual configuration of the computer running the analysis, however estimated runtimes are as follows:

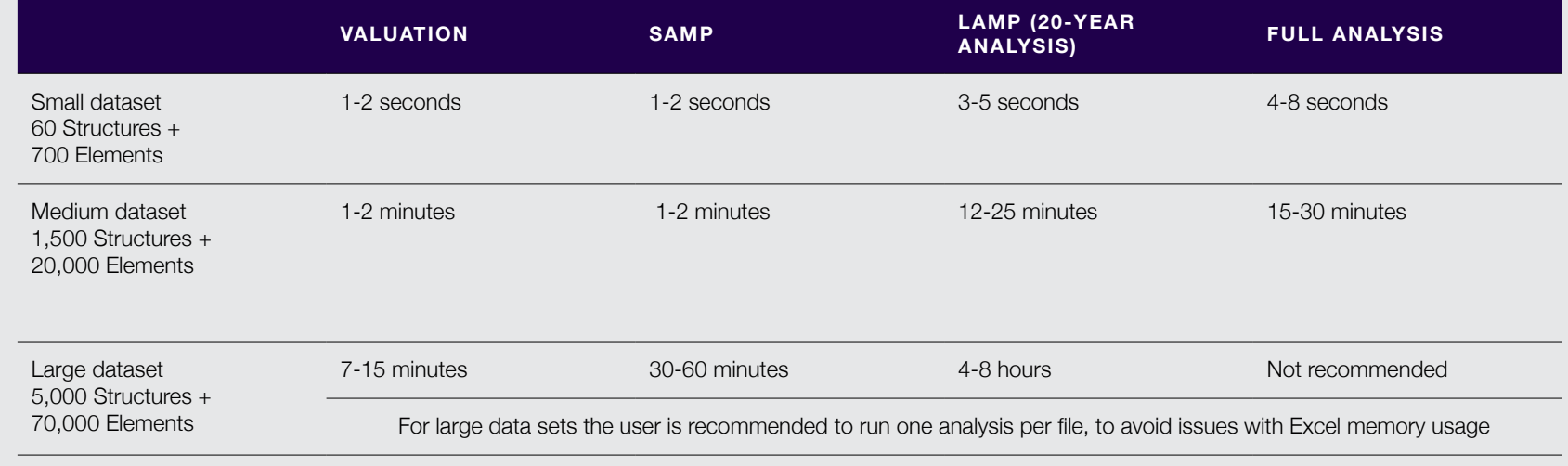

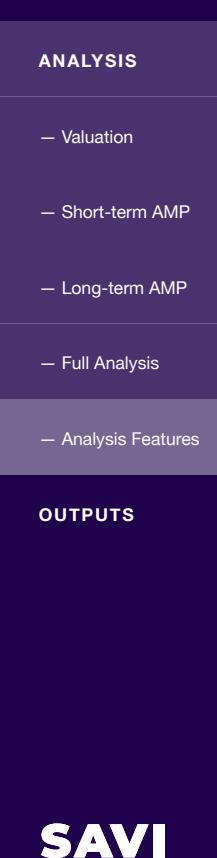

**WELCOME**

**INPUTS**

**REFERENCES**

**SAVI INTERFACE**

 $\triangleright$ 

 $\triangleright$ 

 $\triangleright$ 

 $\triangleright$ 

 $\overline{\mathbf{v}}$ 

 $\triangleright$ 

 $\triangleright$ 

 $\triangleright$ 

 $\triangleright$ 

 $\blacktriangleright$ 

 $\triangleright$ 

### **OUTPUTS 4**

# Once the analysis has been run, the results are displayed as a series of outputs

Each analysis function generates a number of predefined outputs, which are automatically displayed once the analysis function has been run.

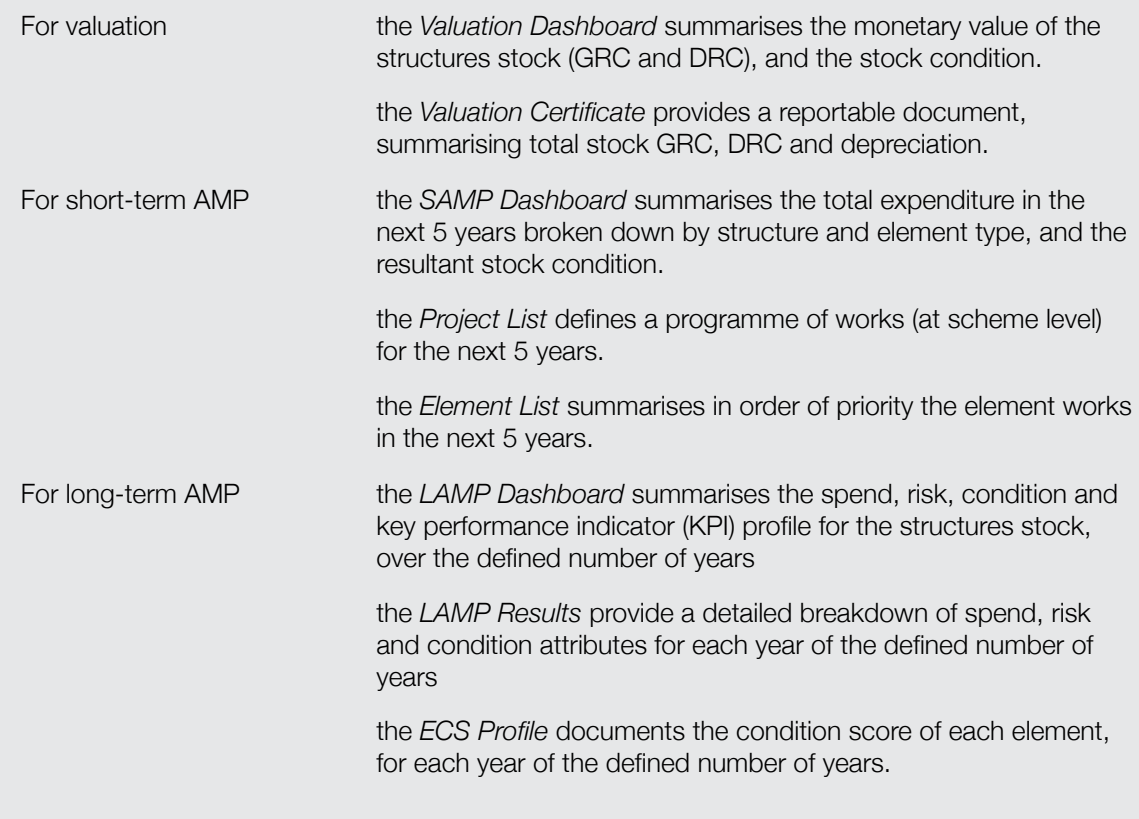

**WELCOME**

**INPUTS**

**REFERENCES**

**ANALYSIS**

— Valuation

— Short-term AMP outputs<br>— Valuation<br>— Short-term AMP<br>— Long-term AMP

SAVI INTERFACE **D** 

 $\triangleright$ 

 $\triangleright$ 

 $\triangleright$ 

 $\triangleright$ 

 $\overline{\textbf{v}}$ 

 $\triangleright$ 

 $\triangleright$ 

 $\triangleright$ 

# **VALUATION**

**SAVI INTERFACE**  $\triangleright$ **INPUTS**  $\triangleright$ **REFERENCES**  $\triangleright$ **ANALYSIS**  $\triangleright$ **OUTPUTS**  $\overline{\mathbf{v}}$  $\overline{\mathbf{v}}$ — Valuation<br>- Valuation Dashboard<br>- Valuation Certificate - Valuation Dashboard — Short-term AMP  $\triangleright$  $\triangleright$ — Long-term AMP

 $\triangleright$ 

**WELCOME**

# Once Valuation has been run, the Valuation Dashboard and Valuation Certificate will automatically appear in SAVI

The *Valuation Dashboard* and *Valuation Certificate* will be located adjacent to the input tabs, at the bottom of the Excel screen.

Value Dashboard  $(+)$ Structures Elements Planned Routine Valuation Certificate

Within the 'View Outputs' group on the SAVI Ribbon, the *Valuation* button will now be active, as there are now results to display. The user can click on this *Valuation* button to move directly to the *Valuation Dashboard*.

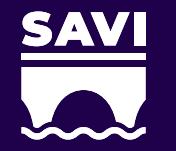

# **VALUATION DASHBOARD**

The Valuation Dashboard summarises the monetary value and condition of the structures stock

The *Valuation Dashboard* can be used to study the composition of the stock, in terms of value and condition, and to compare current Valuation with historic figures.

Click on the tiles of the *Valuation Dashboard* for more information.

### **BASHBACCARMOMSSURYOMAK FSYJMMARY**

83.8<br>92.6<br>87.6<br>87.6<br>84.0<br>90.0<br>93.3

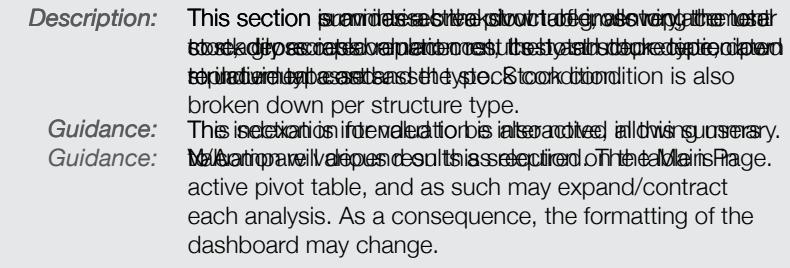

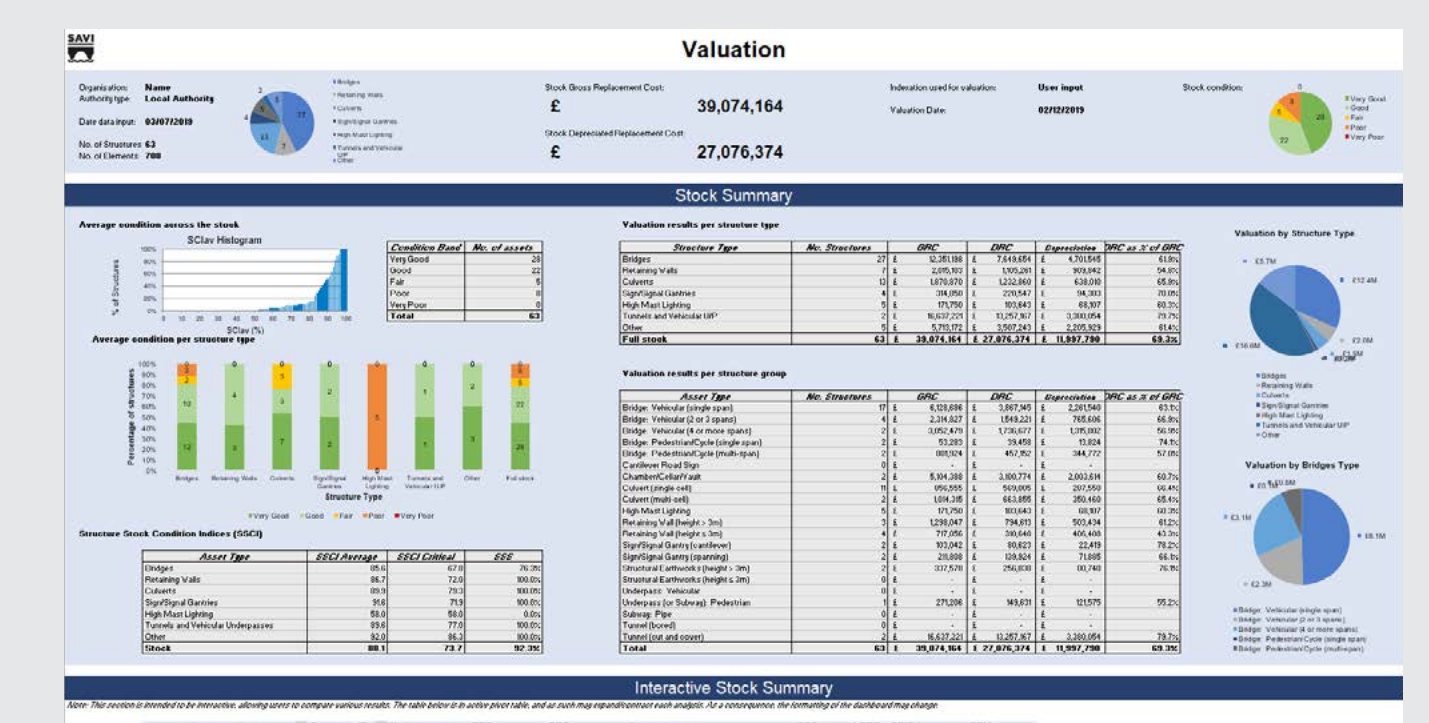

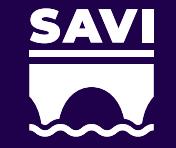

**WELCOME**

**INPUTS**

**REFERENCES**

**ANALYSIS**

**OUTPUTS**

- Valuation Dashboard — Valuation<br>- Valuation Dashboard<br>- Valuation Certificate

— Short-term AMP

— Long-term AMP

**SAVI INTERFACE**

 $\triangleright$ 

 $\triangleright$ 

 $\triangleright$ 

 $\triangleright$ 

 $\triangleright$ 

 $\overline{\mathbf{v}}$ 

 $\overline{\phantom{a}}$ 

 $\triangleright$ 

 $\triangleright$ 

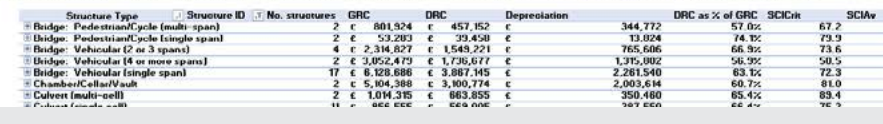

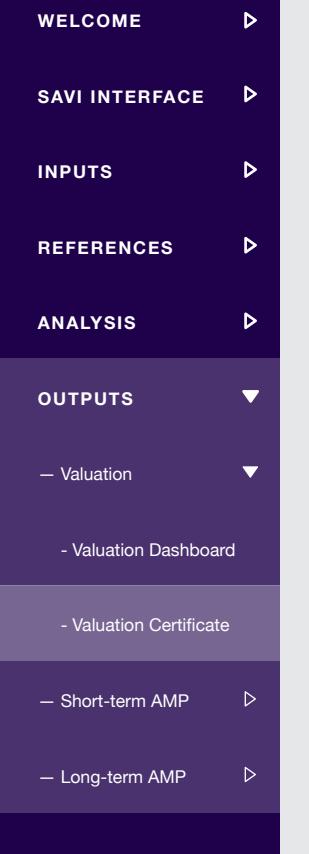

# **VALUATION CERTIFICATE**

The *Valuation Certificate* provides a reportable document, summarising stock GRC, DRC and depreciation

A user may use the *Valuation Certificate* for official reporting of structures stock value as part of Whole of Government Accounts.

Click on the sections of the *Valuation Certificate* for more information.

### **ESSENTIAL METADATA VALUATION SUMMARY**

This section summarises <del>usseotal</del>lstreetkegata foreralpoeting purpostselse trotal strog khelepærorie teidhre plagæmi serticop sthe matroleporé diret i SAVT lors est o ble idatentory timatsovisenntimarisatuthio thiansaystis mas been run, the file name, the version of SAVI being used, and the indexation applied.

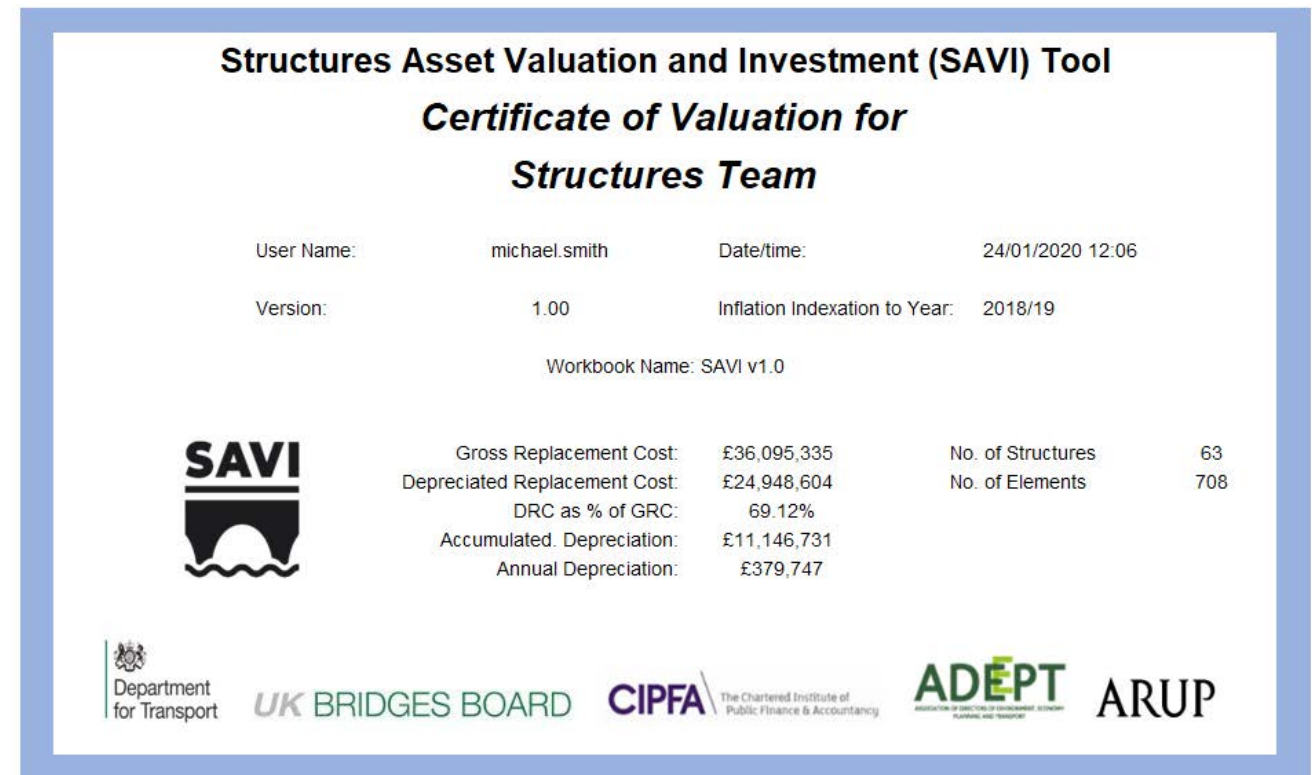

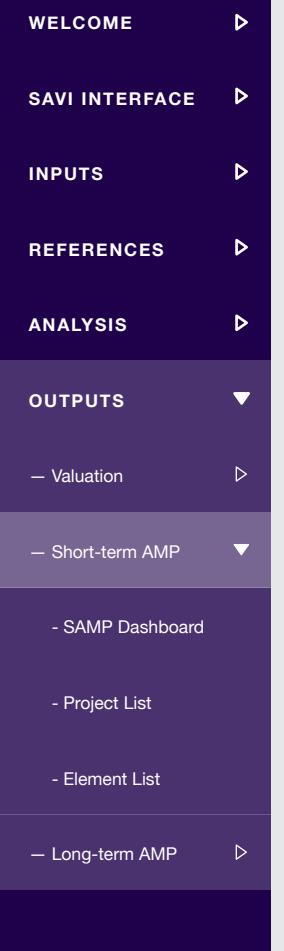

# **SHORT-TERM ASSET MANAGEMENT PLANNING**

Once Short-term AMP has been run, the SAMP Dashboard, Project List and Element List will automatically appear in SAVI

The *SAMP Dashboard*, *Project List* and *Element List* will be located adjacent to the input tabs (or the *Valuation Certificate*, if valuation has already been run) at the bottom of the Excel screen.

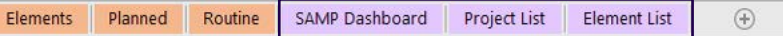

Within the 'View Outputs' group on the SAVI Ribbon, the Short-term AMP button will now be active, as there are now results to display. The user can click on this Short-term AMP button to move directly to the SAMP Dashboard.

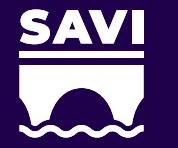

### **SAMP DASHBOARD**

The SAMP Dashboard summarises total expenditure in the next 5 years and the resultant stock condition

Click on the tiles of the SAMP Dashboard for more information.

### **DAI<del>SHI</del>AIGA INDESSLAAIN ABHY BILE IS 6. MUPHAY AI PEM CINU FIEY IY IY PE**

- *Description:* This section **is anakiate contitue pivot table, allowing the** total **dependiture** to the (accordig to the short-term asset management of the social control of the term as the term as the term of the term as the term of the term of the term of the term of the term of the term of the term of the term of the term *Brtzjeart pleis it yk mere tel meet type type.* **Example to condition (in year 0) and** end stock condition (in year 5).
	- Guidance: *Guidance:* Ahins section uise inthis ngleaptot beqining kis jointentify I diwartig uge rs tickeen hiperresyantoiols reteudits ries yrpepsiheake Titleetailogesist an prodipe spend sheek bened the sucching as years and and action of a contract each analysis. As a consequence, the formatting of the dashboard may change.

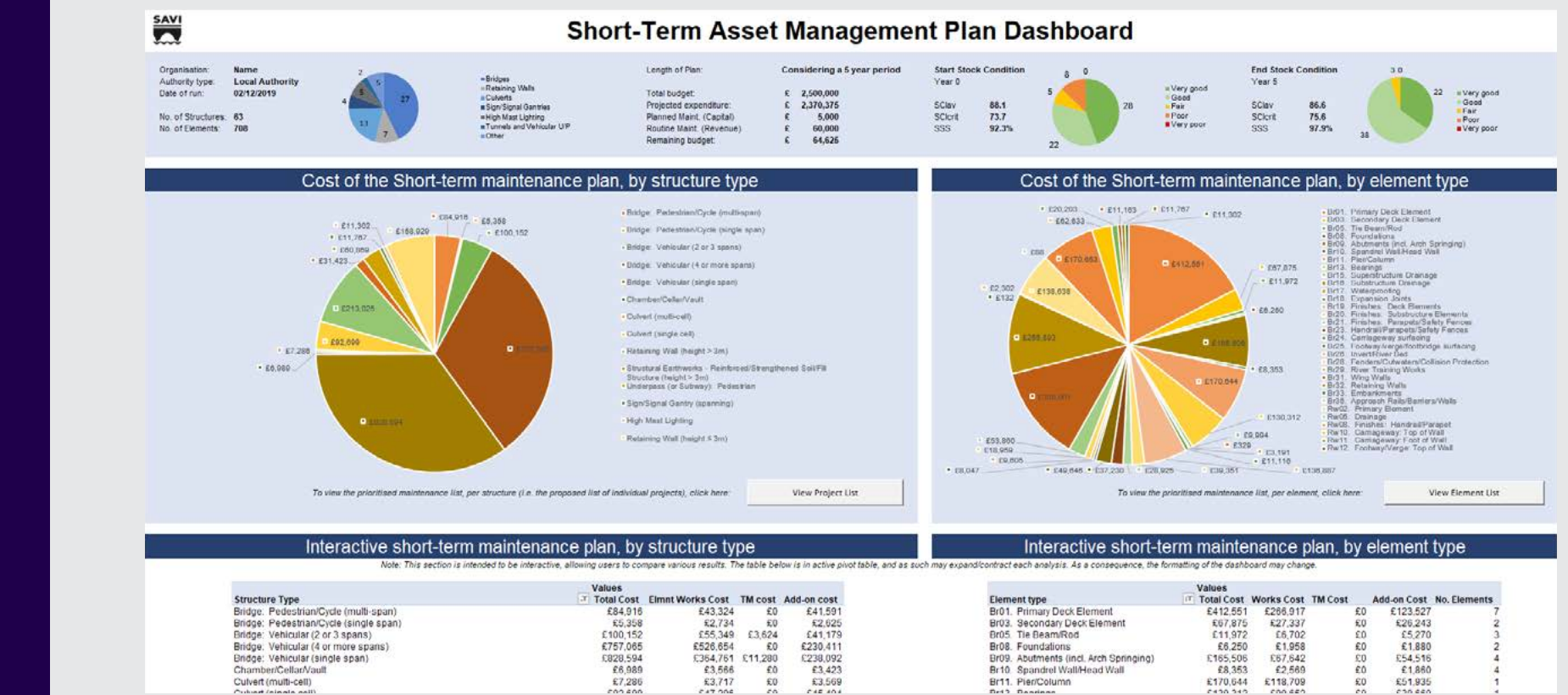

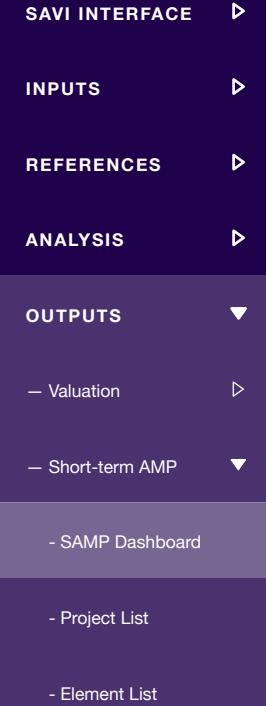

**WELCOME**

 $\triangleright$ 

— Long-term AMP

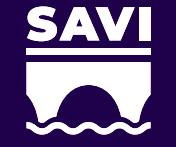

# **WELCOME**  $\triangleright$ **SAVI INTERFACE**  $\triangleright$ **INPUTS**  $\triangleright$ **REFERENCES**  $\triangleright$ **ANALYSIS**  $\triangleright$ **OUTPUTS**  $\overline{\mathbf{v}}$  $\triangleright$ — Valuation  $\overline{\phantom{0}}$ — Short-term AMP<br>- SAMP Dashbo<br>- Project List<br>- Element List - SAMP Dashboard - Project List — Long-term AMP

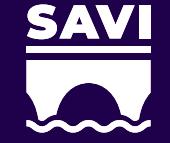

# **PROJECT LIST**

# The *Project List* defines a programme of works for the next 5 years

This *Project List* constitutes a short-term asset management plan, with schemes planned sequentially in order of priority over the 5-year period. An asset manager may use the *Project List* as evidence to support their proposed short-term asset management plan.

Click on the sections of the *Project List* for more information.

### *MEAR STRUCTURE CANDERS MEAND ALEMENTSS*

- *Description:* This se**ction stemvi<del>sets to get</del>apiplishmetholiotre insteinate**nce receivity associated element associated costs, intained ror the total. cost.
	- Guidance: MhA programme schedules work in terms of priority, with
	- $\emph{Guidance:}$  **For elghest tonich to the are being schedule**d the stotal cost is distributed pro-rata to those elements which required maintenance. As the replacement cost is based on a factored gross replacement cost (calculated at structure level), individual elements work cost, TM cost and add-on cost is not available in SAVI.

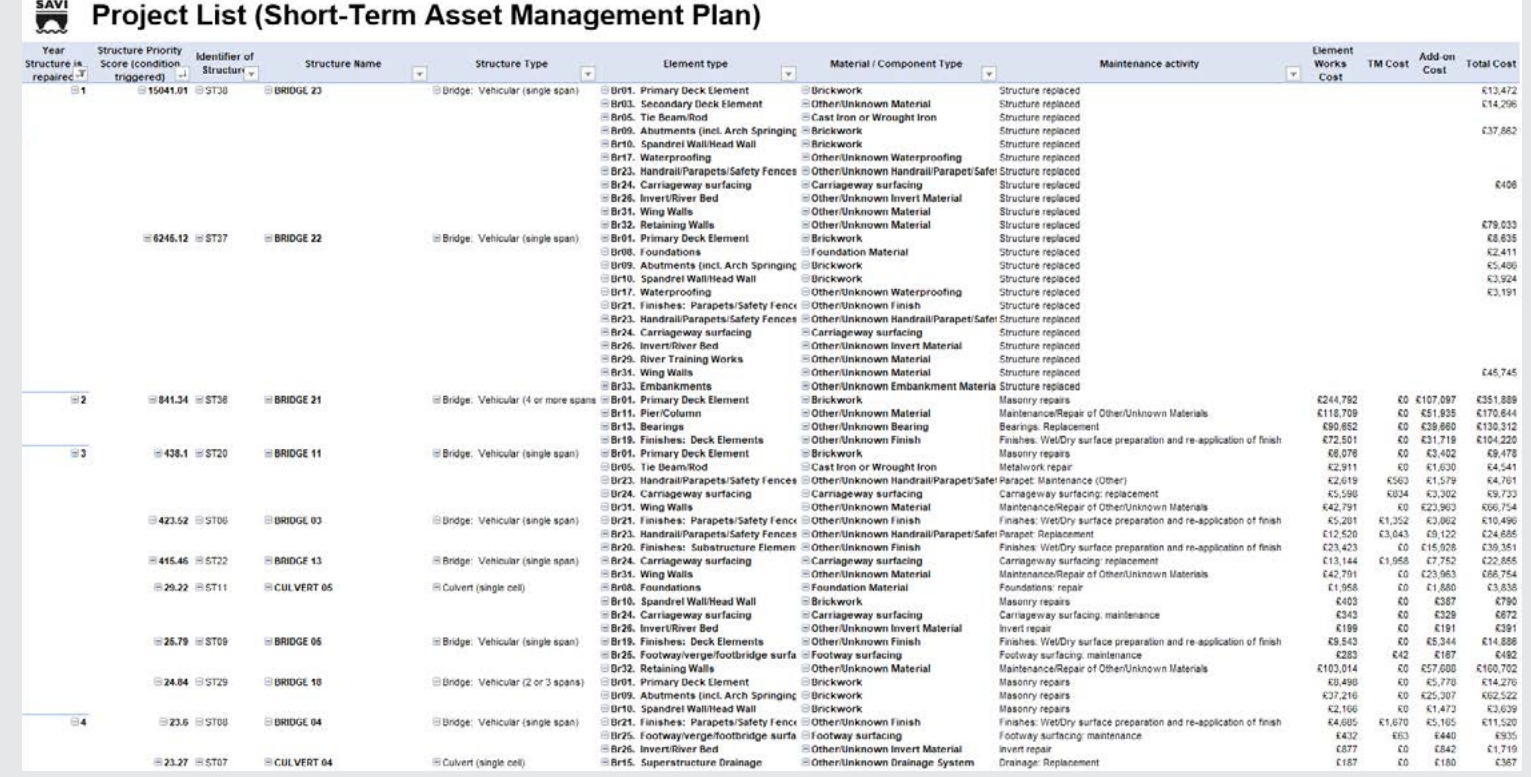

# **WELCOME**  $\triangleright$ **SAVI INTERFACE**  $\triangleright$  $\triangleright$ **INPUTS**  $\triangleright$ **REFERENCES**  $\triangleright$ **ANALYSIS OUTPUTS**  $\overline{\mathbf{v}}$  $\triangleright$ — Valuation  $\overline{\phantom{0}}$ — Short-term AMP<br>- SAMP Dashbo<br>- Project List<br>- Element List - SAMP Dashboard - Project List

— Long-term AMP

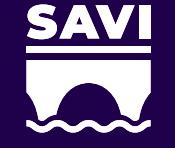

# **ELEMENT LIST**

The *Element List* summarises in order of priority the element works in the next five years

The *Element List* is intended to give asset managers visibility across the types of elements needing work. This highlights any common trends which could trigger a specific programme of works for a specific element type. For example, multiple bearings requiring replacement could initiate a specific programme of bearing replacement to drive economies of scale. An asset manager may use the *Element List* as evidence to support their proposed asset management plan and to develop specific programmes of work based on common defects across the stock.

Click on the sections of the *Element List* for more information.

### Element List (Short-Term Asset Management Plan)

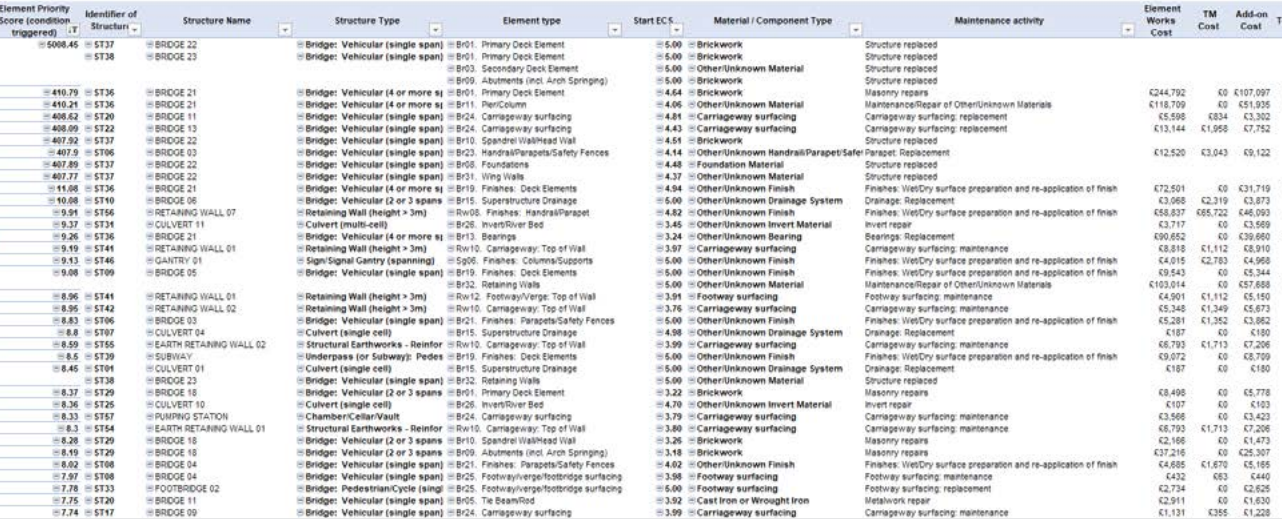

### **ELECTRIC STRUCTURE AND ELEMENT DE STRUCTURE AND LIGHT STRUCTURE AND DESCRIPTION AND DESCRIPTION AND DESCRIPTION AND DESCRIPTION OF AND DESCRIPTION OPTION AND DESCRIPTION OPTION AND DESCRIPTION OPTION AND DESCRIPTION OPTIO**

*Description:* This se**ction identifies delevis (specific and element planet element** intity calepellaptent die tystuvit laak te lessiste in the formit sytsseam as how had gle have in the l plasintaigeptocrespaired.

G*uidance:* Filial elighent he upiditity redaring the placed, the potal ity ost is distinitente.do<u>er. Elataetotsharseraldered nitrstiven*i Eleme*nti*teist*</u> by athtein priorety Asctore, repitactere enghaest psiloralseel con cant **fisted fict**yross replacement cost (calculated at structure level), individual elements work cost, TM cost and add-on cost is not available in SAVI.

TM Add.on

KO K107.097

00 65,78<br>
00 65,423<br>
00 61,423<br>
00 61,473<br>
00 61,473<br>
00 61,670<br>
00 625,3075<br>
00 62,587<br>
00 62,587<br>
00 62,587<br>
00 62,587<br>
00 62,587

Total Cost  $P_{\text{max}}$ 

> 48,635  $613.472$  $x14,296$ <br> $x37,862$

£351,889 40 451,935 4170,644 C3.924

**COARRE**  $52,411$ <br> $545,745$ 

479,033<br>414,276<br>4209 A209<br>C6, 989<br>C15, 712<br>C3, 639<br>C62, 522 611,520<br>6935<br>65,358<br>64,541  $52.713$ 

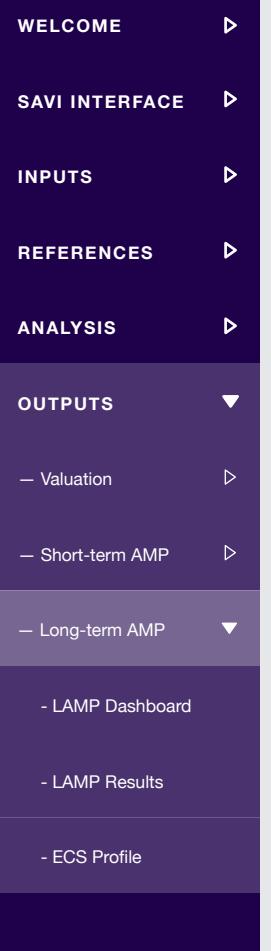

# **LONG-TERM ASSET MANAGEMENT PLANNING**

Once Long-term AMP has been run, the LAMP Dashboard, LAMP Results and ECS Profile will automatically appear in SAVI

*The LAMP Dashboard*, *LAMP Results* and *ECS Profile* will be located adjacent to the input tabs (or the *Element List*, if short-term AMP has already been run) at the bottom of the Excel screen.

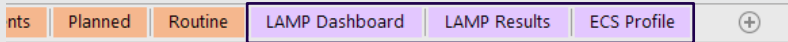

Within the 'View Outputs' group on the SAVI Ribbon, the *Long-term AMP* button will now be active, as there are now results to display. The user can click on this *Long-term AMP* button to move directly to the *LAMP Dashboard*.

### **LAMP DASHBOARD**

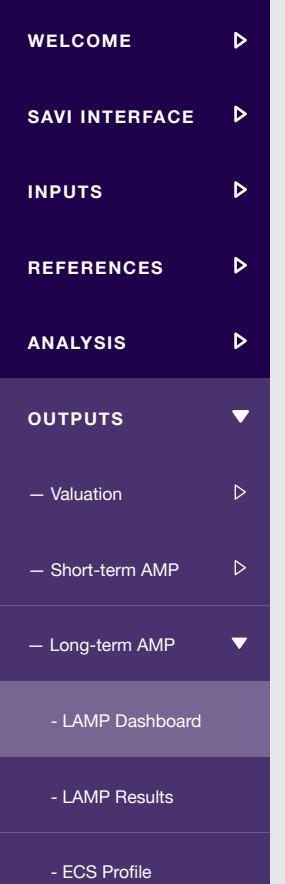

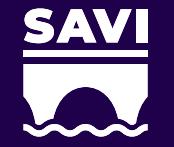

# The LAMP Dashboard summarises the expenditure, risk and condition indicator profile for the structures stock, over the defined number of years

An asset manager may use the *LAMP Dashboard* as evidence to support business case development, funding applications, and report predicted condition and risk based on the defined spend. Alternative strategies can be compared in terms of performance and whole-life cost.

Click on the tiles of the *LAMP Dashboard* for more information.

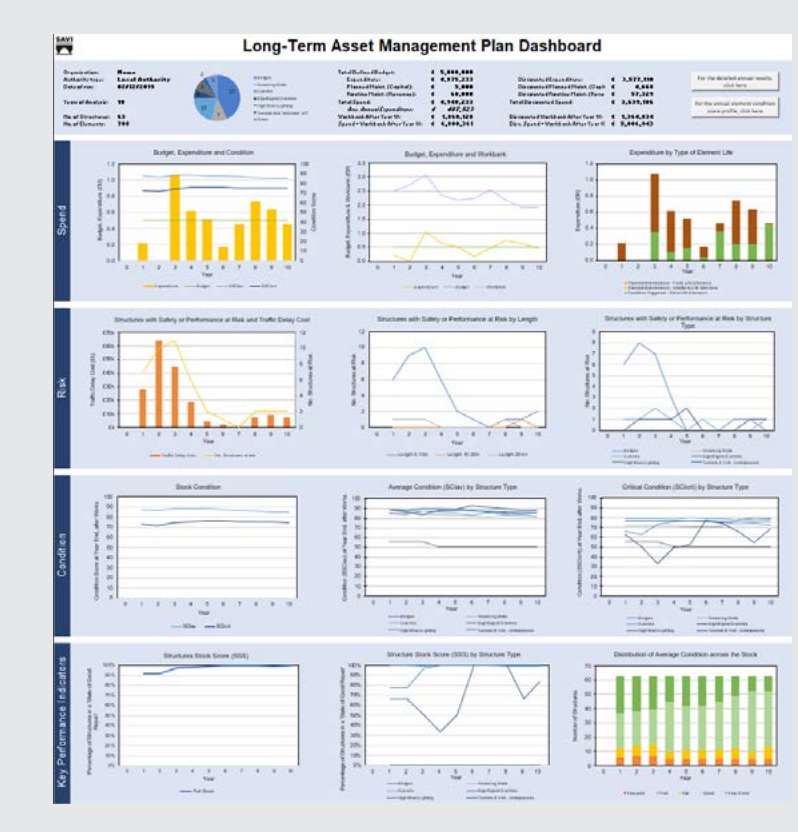

### **BERNIEURG BUR IS AN NIGHTARM DI CATORS**

This graphs in uthis tile foculs con key performance indicators and conditions of a **The graphs is this tile foctis cost kipisquibeliotenshelfishinital teal teachs of .**<br>**Deproditions/igitation gights directine from the prodition of the defined** number of years.

**Guidance:** Financial results are presented in both current value, and discOunted 2 value manistest the lian ounted value of the time in the man day – Graph 1 summarises annenahlual by attach particula annual budget annual annual resultant **struction conditional conditions** the annual static at assistate contationship **anus ikleado kessioner u res**y at risk. statici utes stock condition. iscQuapted2/alurenTanisestaheliannual averadge o6thdationai(SCItav)day Graph 1 summarises the aanluad static at ansitock scoold telataal or **alitistiklendolidesi**t

seenGanapta 28 stup un a d steec then partidable strategies and workbank structures in the structure of the st

- Graph 3 summarises expendituitiealycintelitiont(StClypt) by strelartunet structure.type.
- Gepaph 3 summarises the dismibertiofistriustturets raski, dby asteurature

**Guidance:** A user can use these graphs to demonstrate the influence **Geindam berlactus araward have the stachap has foote end in the number of the stachapter of the number of the n** duration of the analysis.<br>Structures at risk officies from playsing on population specified so type. very poor, poor, fair, good or very good condition. **cromdetised**: hresholds. **Guidance:** A user can use these graphs to view the predicted **condition of structure types, and the byerall structures stock over the<br>Guidance: Aases of the number of structures foots pumper in manufacture** 

# **WELCOME** Ъ **SAVI INTERFACE**  $\triangleright$ **INPUTS**  $\triangleright$ **REFERENCES**  $\triangleright$ **ANALYSIS**  $\triangleright$ **OUTPUTS**  $\overline{\mathbf{v}}$  $\triangleright$ — Valuation — Short-term AMP  $\triangleright$ - Long-term AMP<br>- LAMP Dashbo<br>- LAMP Results<br>- ECS Profile - LAMP Dashboard - LAMP Results

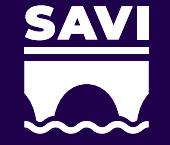

# **LAMP RESULTS**

The *LAMP Results* provide a detailed breakdown of expenditure, risk and condition for each year of the defined number of years

A user may use the data within *LAMP Results* to generate specific graphs and outputs, as evidence to support business case development, funding applications, report predicted condition and risk based on the defined spend.

Click on the sections of the *LAMP Results* for more information.

680,075

### **E ENRETTER OF ANALYSISE INDICATORS**

**This selation silentriiaristesethreanresialltateralisiishiyslifaofideklaskaldagigaesi**t, plagar, i including:

including:<br>The number of structures in each condition band (very poor, poor, fair,<br>gbedb**vergerig codinity.htm(SKBbfir)eld,thyrithstyper,htmachard(SS)Shbarjkdlatchdan**d Tjbe da vaerigagatsi cyfoddiadd jerran(ShClabforlachdolythlanastyldanedd y palaodrana(B)G) felddanyd rollteutet<br>Syne edori hirodad brianaeth kaideiro(BSD haryt ye bapytesting o ast ny earlyn at tempad carta Island ks tleve expenditure, planned and routine works cost (as defined by the user) and the cost of condition-triggered maintenance broken down by element life. The number of structures in each condition band (very poor, poor, fair,

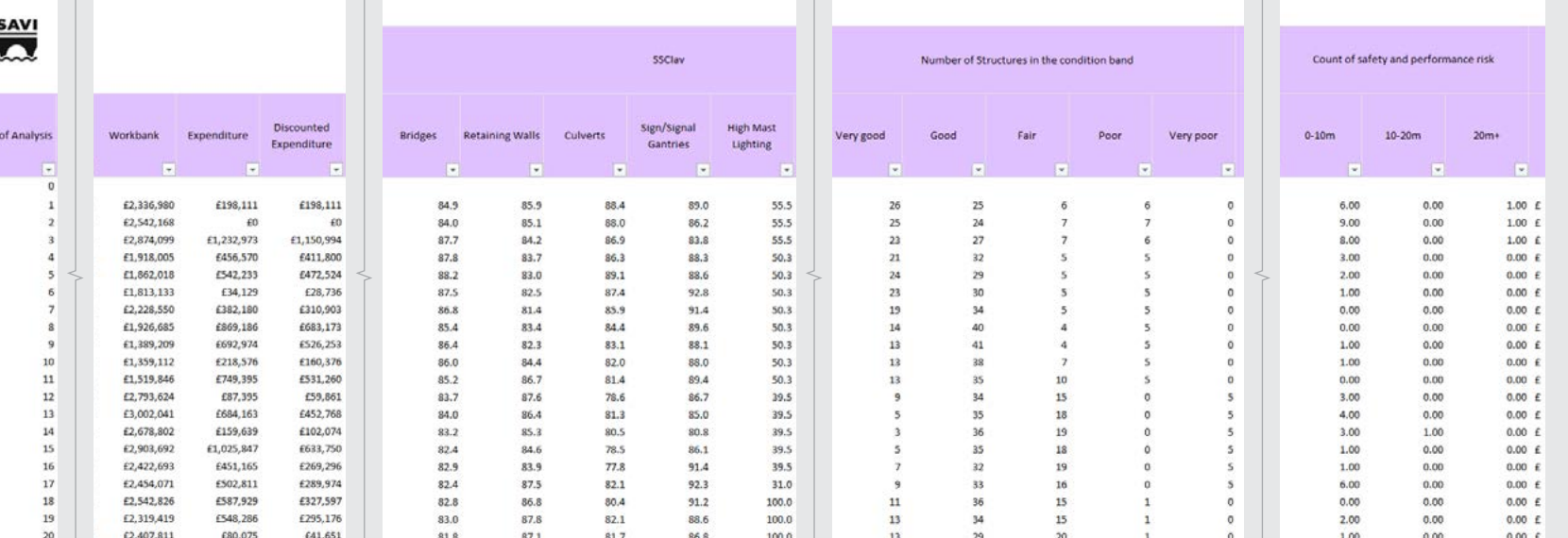

### **ECS PROFILE**

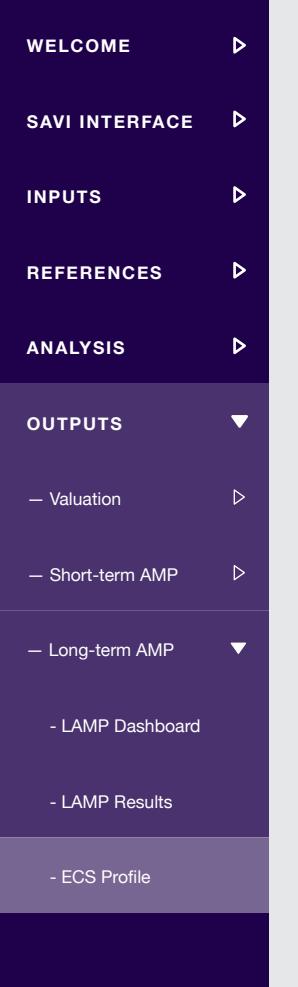

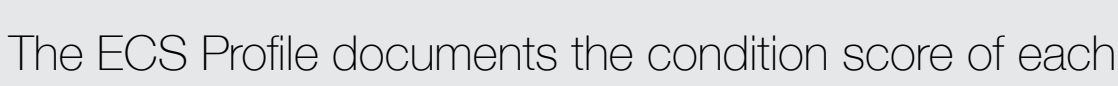

element, for each year of the defined number of years

The ECS Profile records the year-on-year element condition score (Reported ECS) for all elements, for the defined number of years.

A colour grading system is used to identify elements that are approaching condition 5B (i.e. elements approaching the end of their consumable life). At one end of the spectrum, elements in new condition are shaded in green and at the other end elements which are in poor condition are shaded in red. Elements are shaded across this spectrum according to their current condition.

A user may use the ECS Profile to visually assess the condition of individual elements over the duration of the long-term analysis.

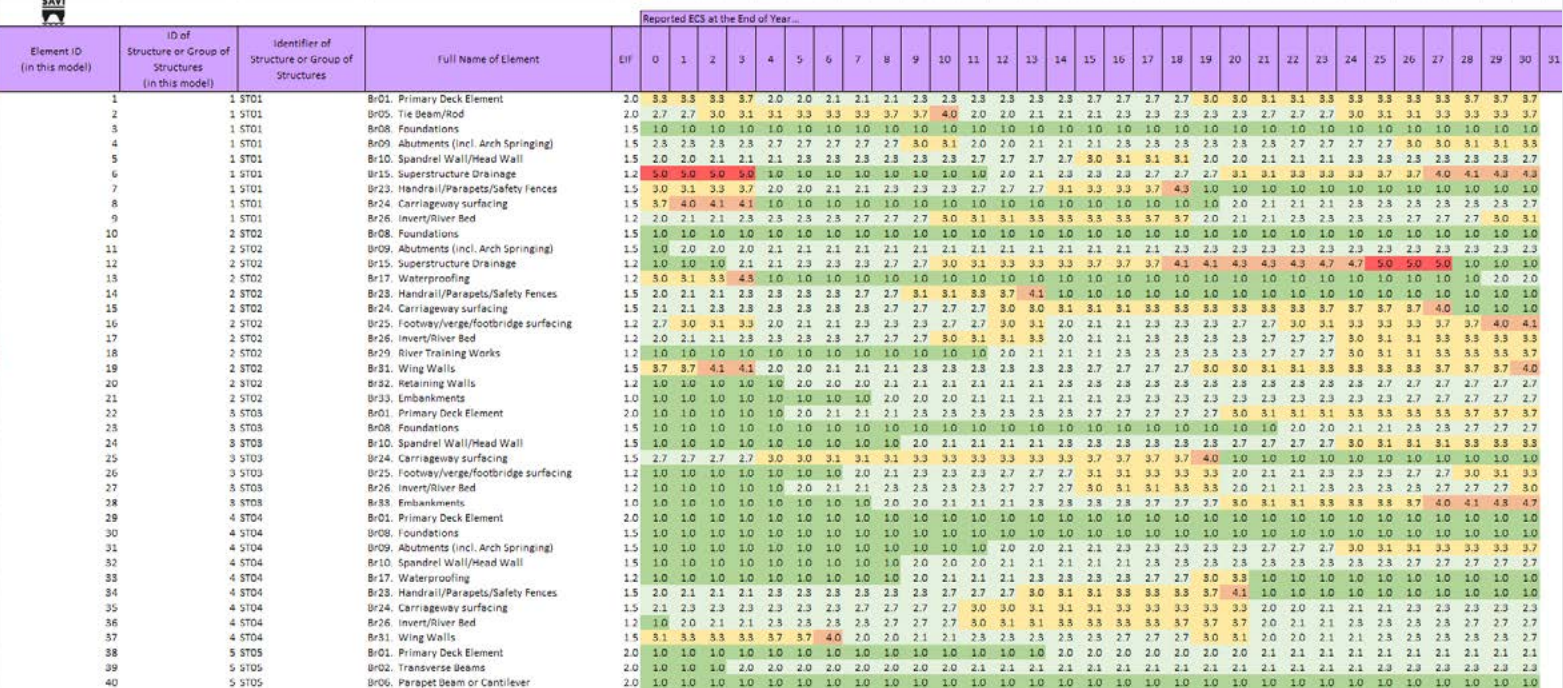

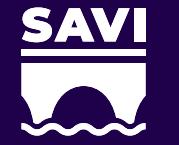

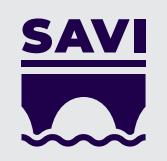

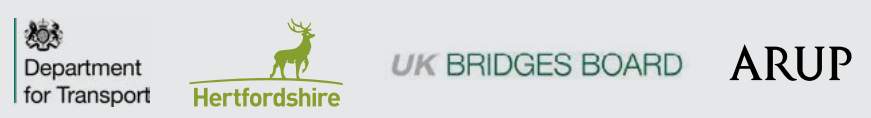